## পশ্চিমবঙ্গ পঞ্চায়েত নিয়োগ ব্যবস্থাপনা সিস্টেম

# কিতাৰে আৰেদন করতে হৰে

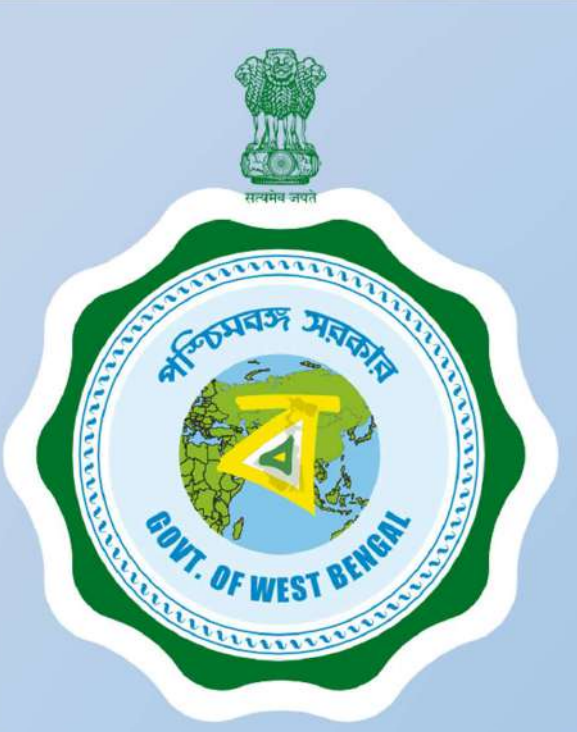

আনুসরণ করার প্রক্রিয়া

আপনার চাকরির আবেদন পূরণ করার উপায়

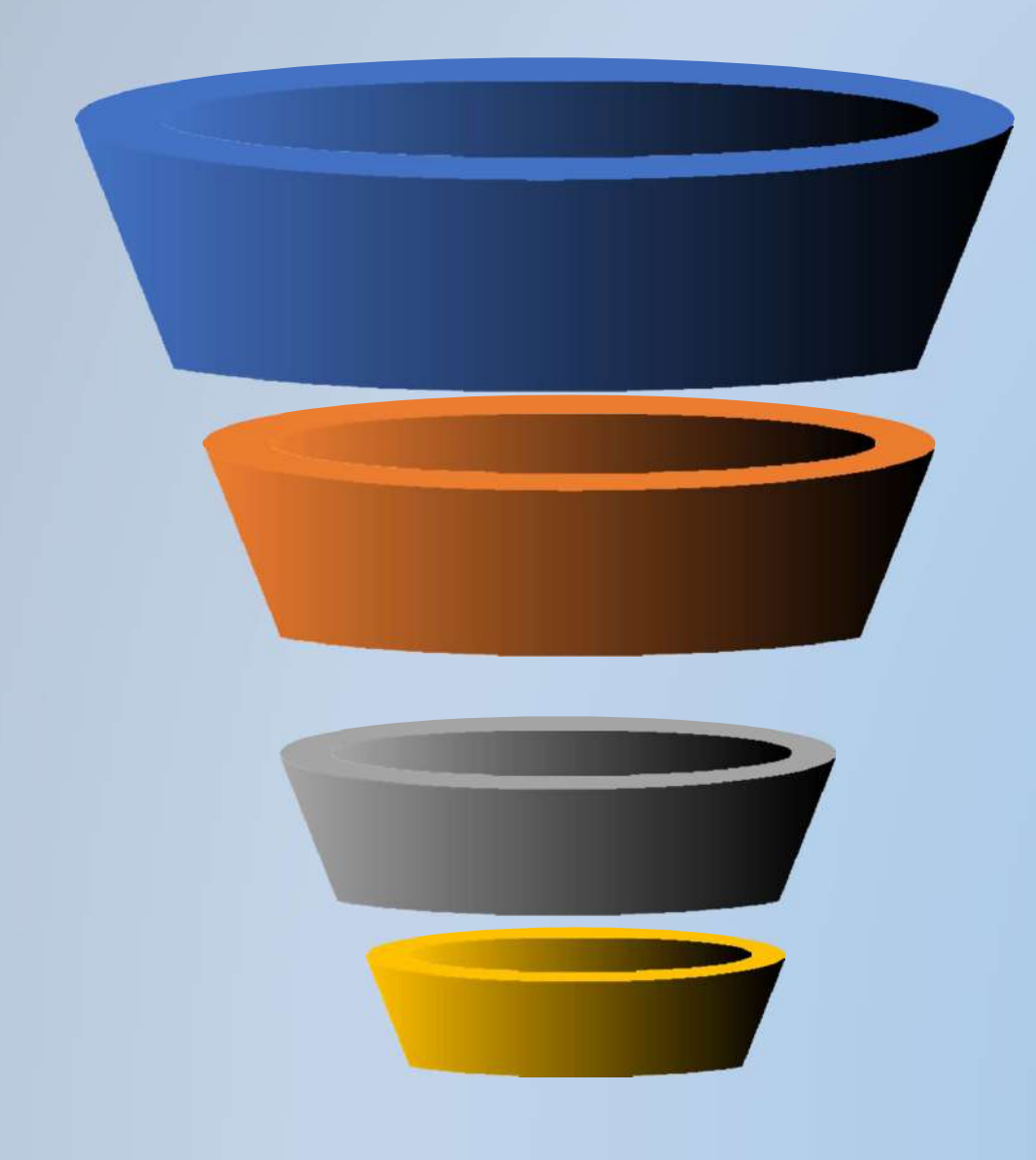

রেজিস্ট্রেশান

আপনার বৈধ্য মোবাইল নৎ,নাম,জন্মতারিখ ও **GENDER** দিয়ে পোর্টাল রেজিস্টার করুন

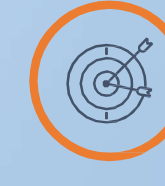

লগইন আপনার নতুন তৈরী CREDENTIAL দিয়ে সিস্টেম লগইন করুন

## এডিট প্ৰোফাইল

ড্যাড্যশবোর্ডে যান এবং আপনার প্রোফাইল এডিট করুন

চাকরির জন্য আবেদন করুন

প্ৰকাশিত উপলব্ধ শূন্যপদ গুলিতে ক্লিক করুন এবং এখানেই আবেদন করুন

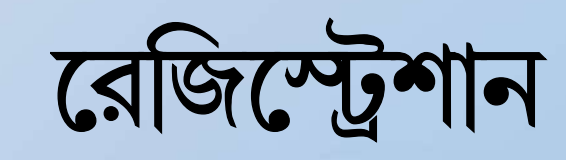

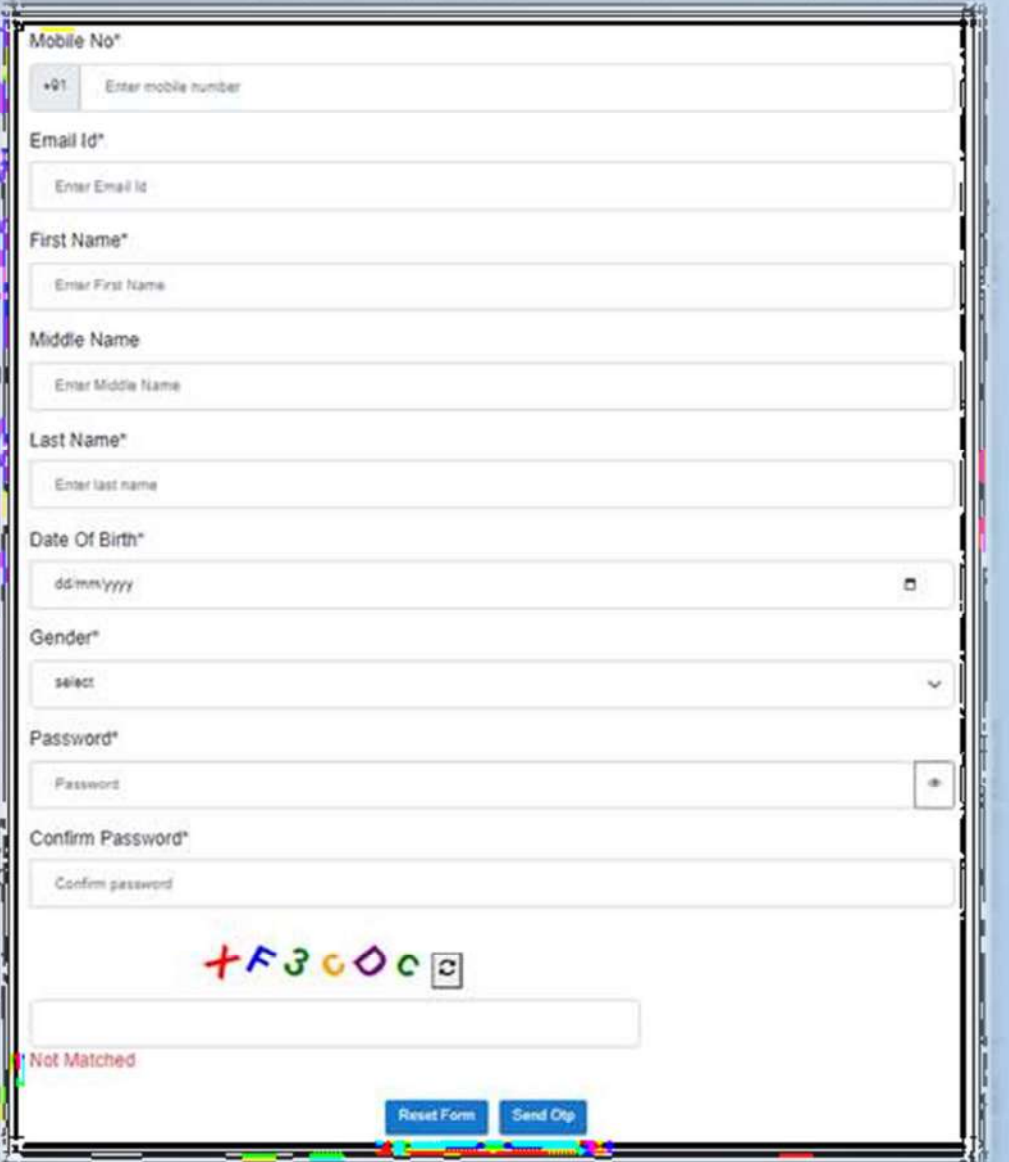

- ১ বৈধ্য মোবাইল নম্বর লিখুন
- ২ বৈধ্য ইমেইল আইডি লিখুন
- ৩ নাম লিখুন
- ৪ জন্ম তারিখ লিখুন
- ৫ GENDER নিৰ্বাচন কৰুন
- ৬ আপনার নিজের পাসওয়ার্ড তৈরি করুন
- ৭ ক্যাপচা লিখুন
- $\nu$  **SEND OTP** তে ক্লিক করুন
- ৯ প্রাপ্ত **OTP** দিয়ে ভেরিফাই করুন

একবার যাচাই করা হলে আপনার রেজিস্ট্রেশান সম্পন্ন করা হবে

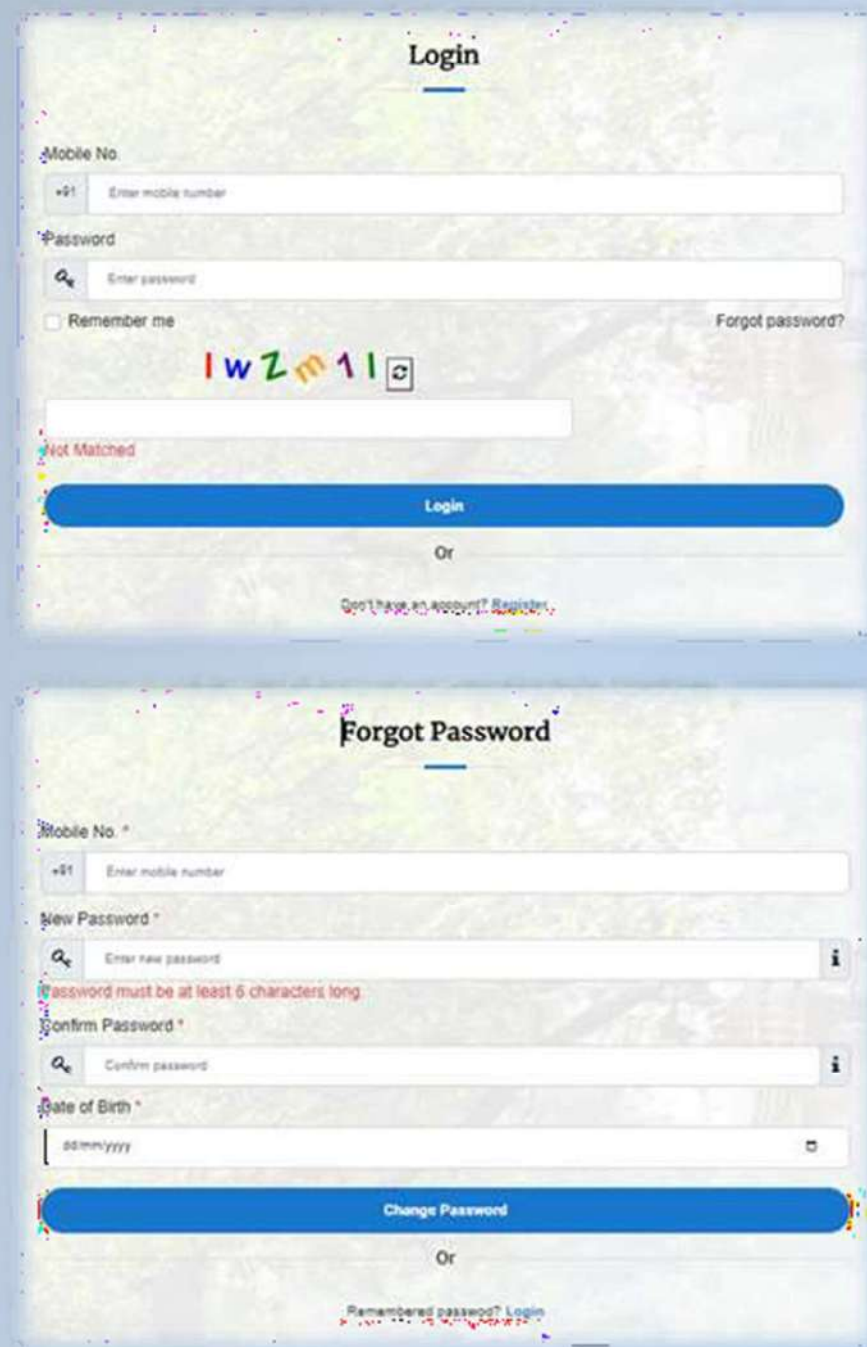

১ রেজিস্টাড মোবাইল নং লিখুন ২ পাসওয়ার্ড তৈরি করুন ৩ ক্যাপচা লিখুন ৪ লগইন বোতামে ক্লিক করুন একবার যাচাই করা হলে আপনাকে ব্যক্তগত ড্যাশবোর্ডে নিয়ে যাওয়া হবে

আপনি যদি আপনার পাসওয়ার্ড ভুলে যান-

১ রেজিস্টাড মোবাইল নং লিখুন

৩ জন্ম তারিখ লিখুন

আপডেট করা হবে

## **FORGOT PASSWORD**

২ নতুন পাসওয়ার্ড লিখুন ও নিশ্চিত করুন

৪ পাসওয়ার্ড পরিবর্তন বোতামে ক্লিক করুন

একবার যাচাই করা হলে আপনাকে নতুন পাসওয়ার্ড দিয়ে

 $\alpha$  সিস্টেম আপনার নিবন্ধিত মোবাইলে OTP পাঠাবে

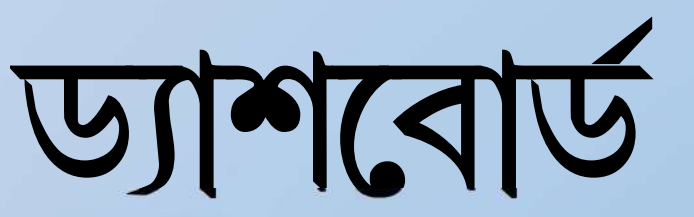

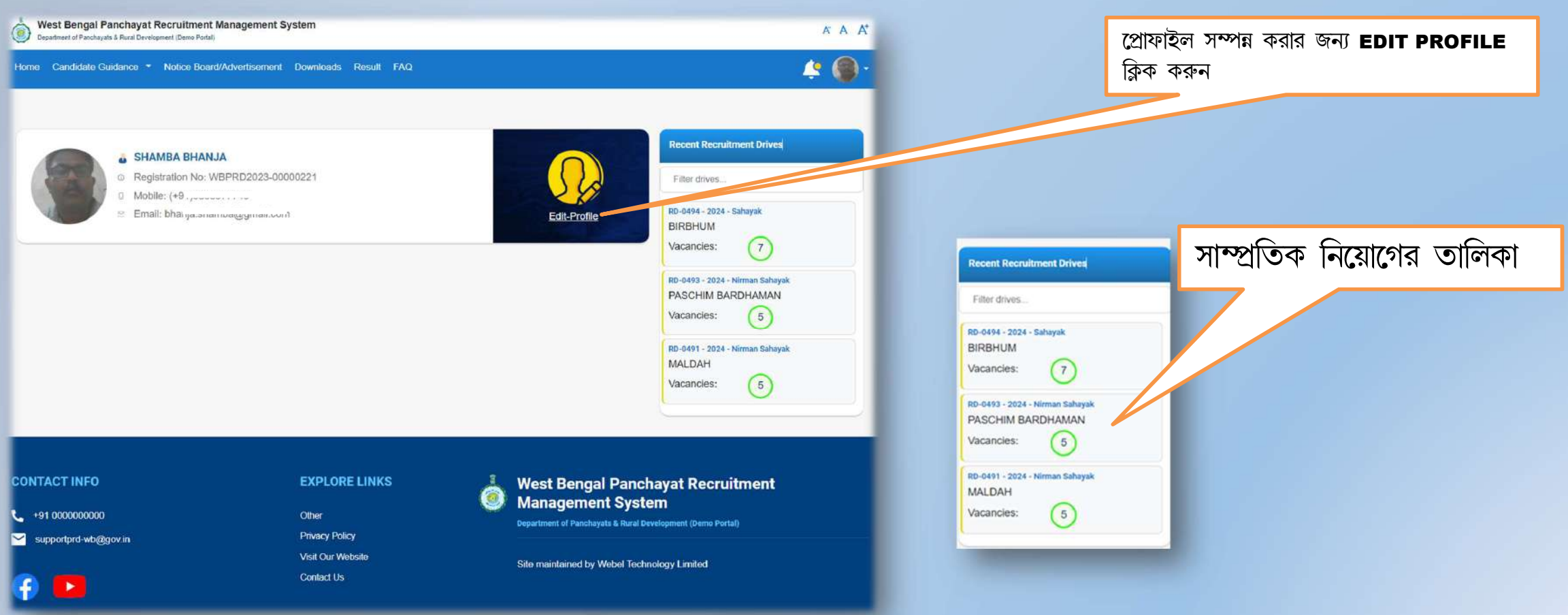

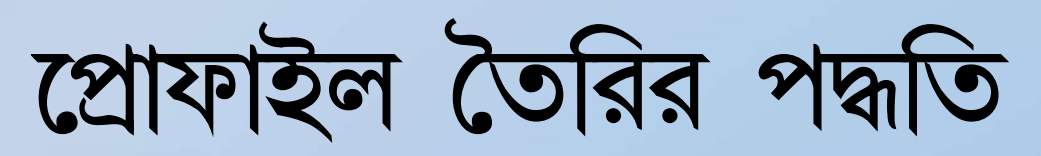

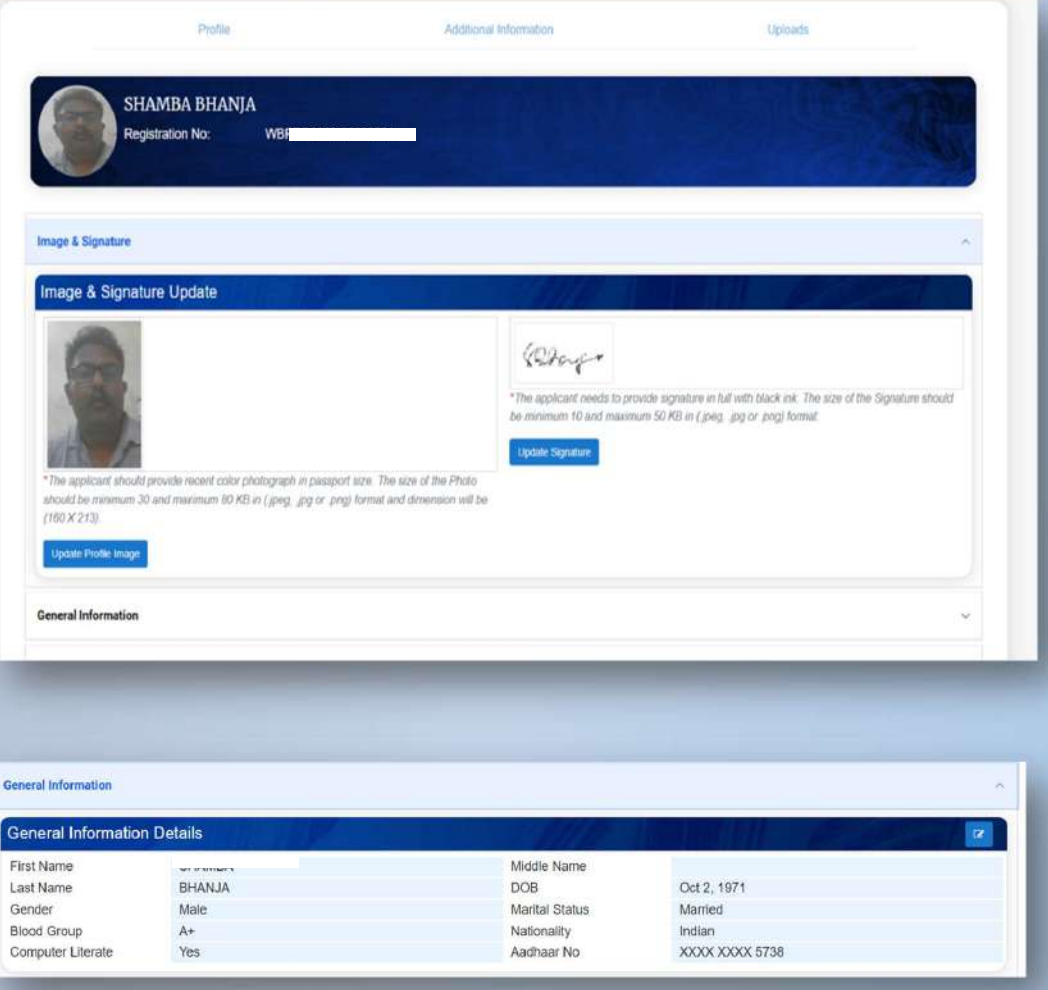

নামের প্রথম অংশ, মধ্য নাম, নামের শেষাংশ, জন্মতারিখ, GENDER রেজিস্ট্রেশান বিবরন অনুযায়ী হবে । রক্তের গ্রুপ, কম্পিউটার লিটারেট, আধার নম্বর বাধ্যতামূলক

- ১ আপনাকে ৩ টি ভিন্ন বিভাগ পুরন করতে হবে
	- ১ প্ৰোফাইল
	- ২ অতিরিক্ত তথ্য
	- ৩ আপলোড

২ আপনার ছবি এবং সাক্ষর আপলোড করুন আবেদন কারিকে একটি পাসপোর্ট সাইজ সাম্প্রতিক রঙিন ছবি দিতে হবে (JPEG, PNG, JPG ফরমাটে সর্বনিয় ৩০কেবি ও সর্ব্বোচ্চ ৮০ কেবি হতে হবে এবং মাত্রা ১৬০ X ২১৩)

সাক্ষর- আবেদনকারীকে কালো কালি দিয়ে সম্পূর্ণ সাক্ষর প্রদান করতে হবে সাক্ষরের আকার (JPEG, PNG, JPG)ফরমাটে সর্ব্বনিয় ৫কেবি ও সর্ব্বোচ্চ ৫০ কেবি হতে হবে

## ৩ এডিট বোতামে ক্লিক করুন এবং সাধারণ বিভাগটি পুরন

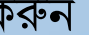

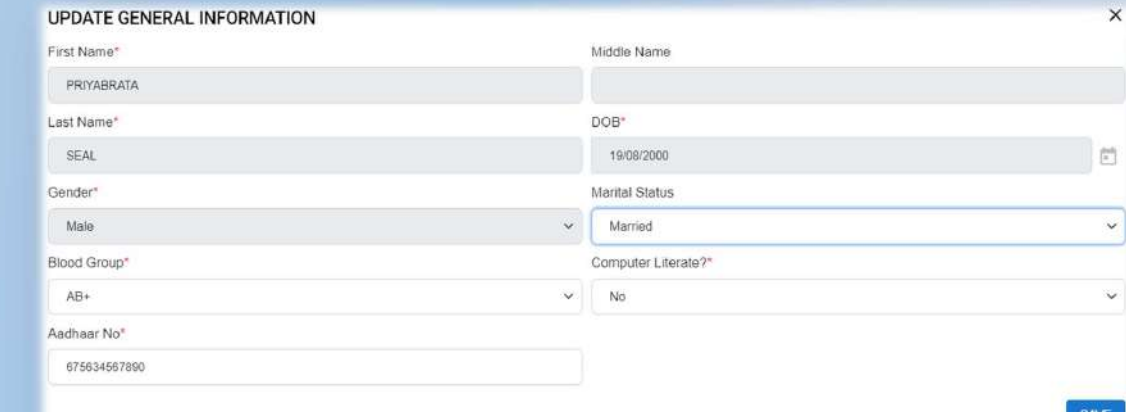

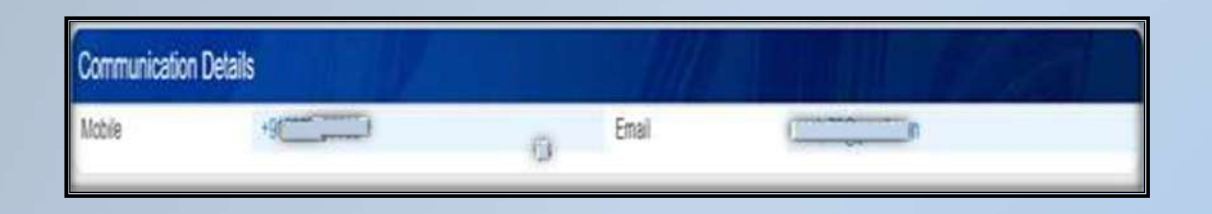

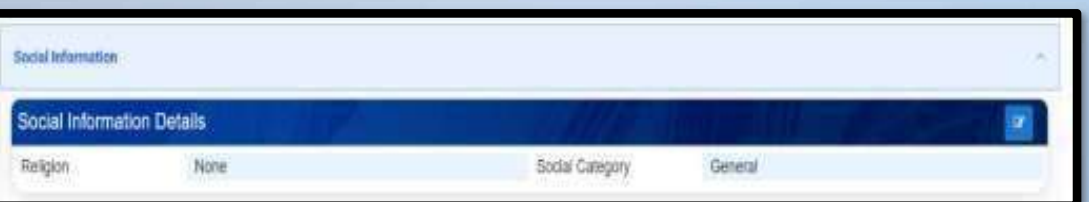

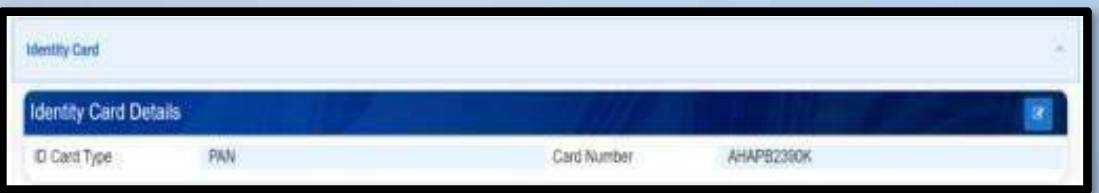

## ( \* ) বাধ্যতামূলক ক্ষেত্রের জন্য

রেজিস্ট্রেশানের সময় প্রার্থীর ব্যবহৃত রেজিস্টার্ড মোবাইল নং এবং ইমেইল দেখানো হবে যা পরিবর্তন করা যাবে না

৪ এডিট বোতামে ক্লিক করুন এবং সামাজিক তথ্য পূরন করুন

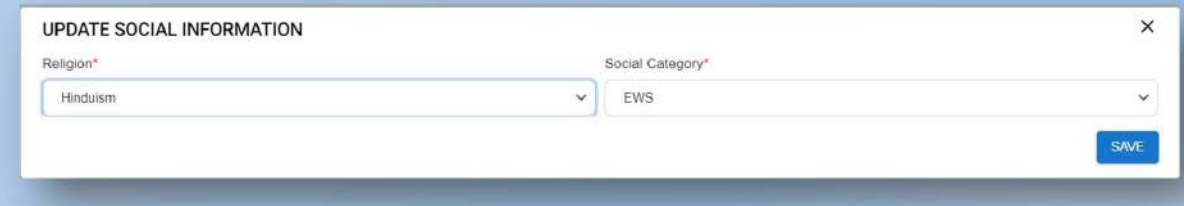

## ৫ এডিট বোতামে ক্লিক করুন এবং পরিচয়পত্রের বিবরন পুরন করুন

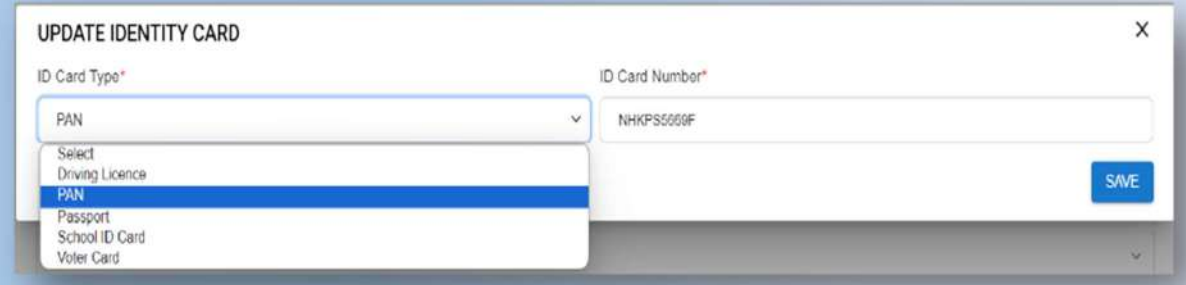

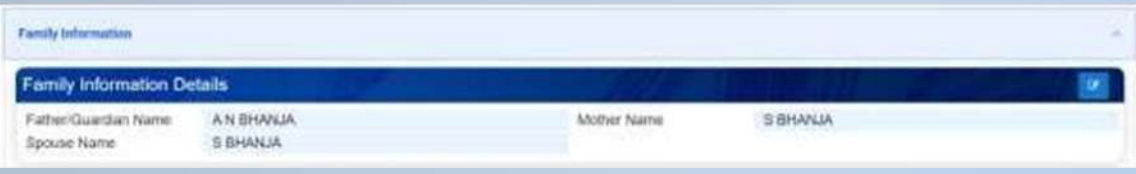

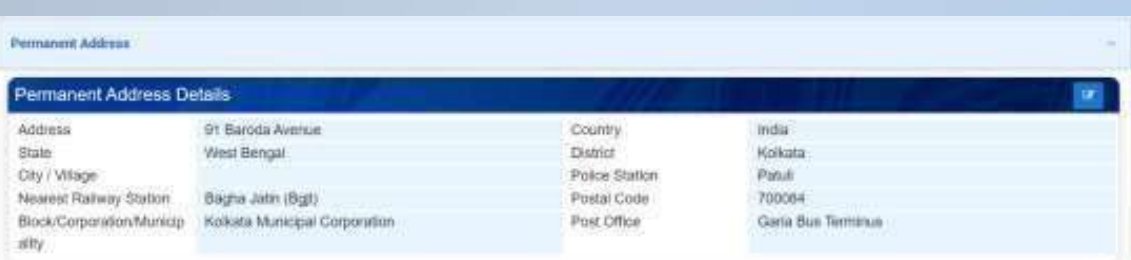

ঠিকানা, রাজ্য জেলা ডাকঘর, পোস্টাল কোড ব্লক/ নিগম/ পৌরসাভা বাধ্যতামূলক

## ( \*) বাধ্যতামূলক ক্ষেত্রের জন্য

৬ এডিট বোতামে ক্লিক করুন এবং পারিবারিক তথ্য পূরন করুন

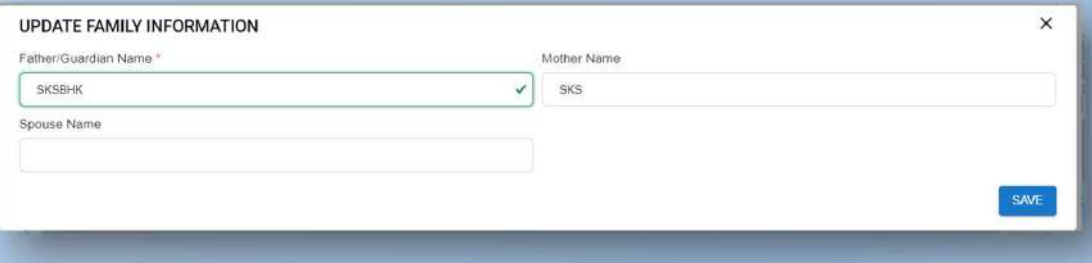

৭ এডিট বোতামে ক্লিক করুন এবং স্থায়ী ঠিকানা পূরন করুন

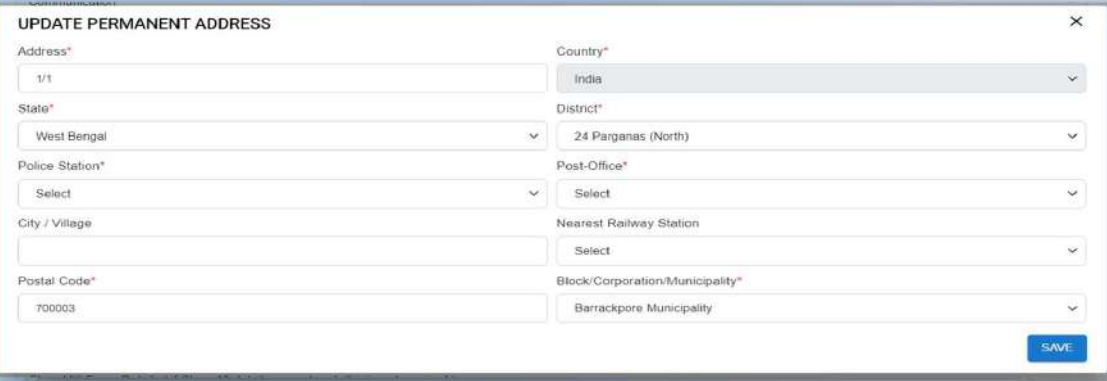

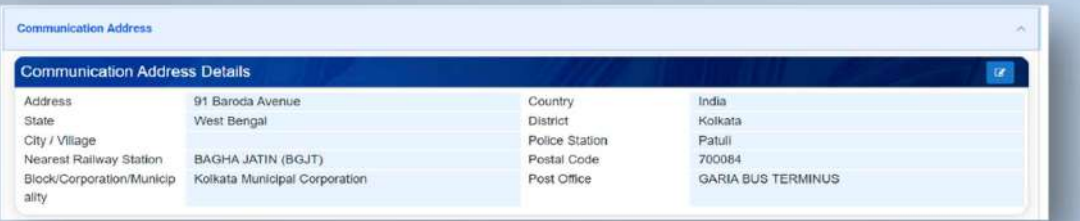

এডিট করার সময় আপনার যোগাযোগের ঠিকানা ও স্থায়ী ঠিকানা এক হয় তাহলে (SAME AS PERMANENT ADDRESS) বক্সে ক্লিক করুন

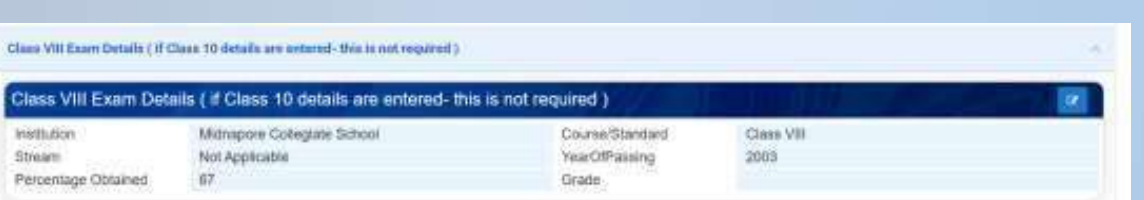

## ( \* ) বাধ্যতামূলক ক্ষেত্রের জন্য

৮ এডিট বোতামে ক্লিক করুন এবং যোগাযোগের ঠিকানা পূরন করুন

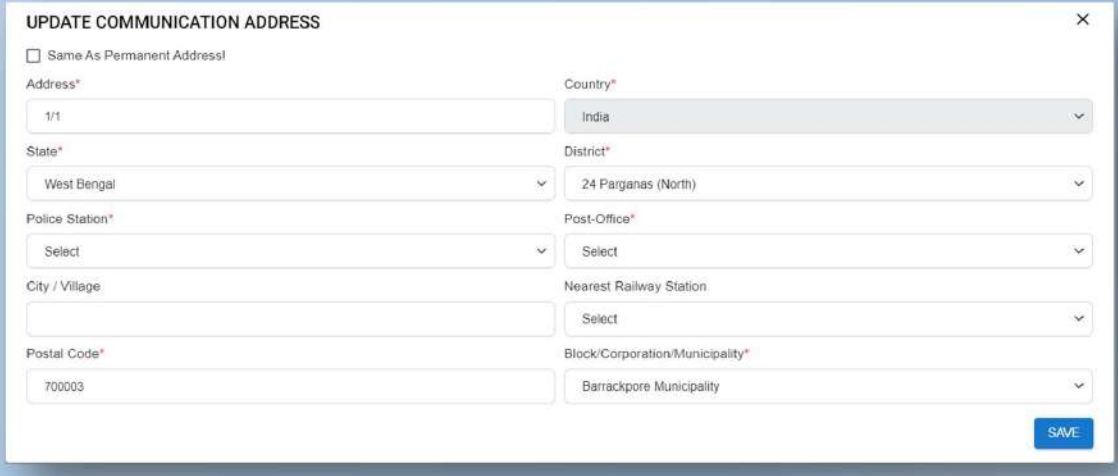

৯ এডিট বোতামে ক্লিক করুন এবং অস্টম শ্রেণী পাসের তথ্য পূরন করুন, আপনার যদি উচ্চতর যোগ্যতা থাকে তবে এই বিভাগের প্রয়োজন নেই

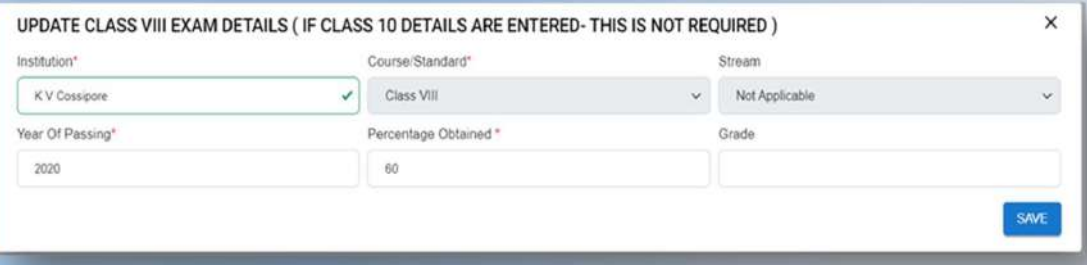

## (\*) বাধ্যতামূলক ক্ষেত্রের জন্য

প্রোফাইল তৈরির পদ্ধতি

Institutions recognized by State Govt. or Central Govt. of State Council or AICTE or UGC

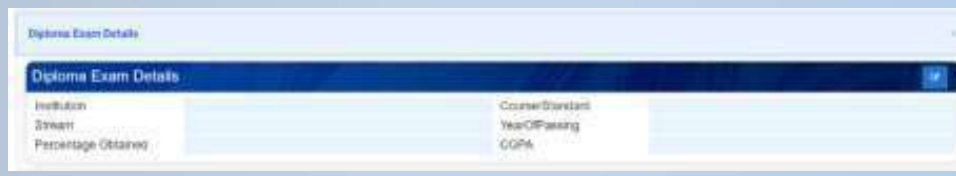

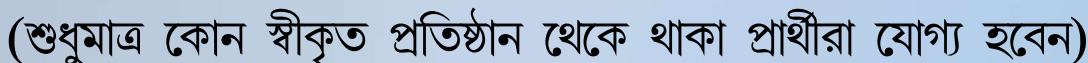

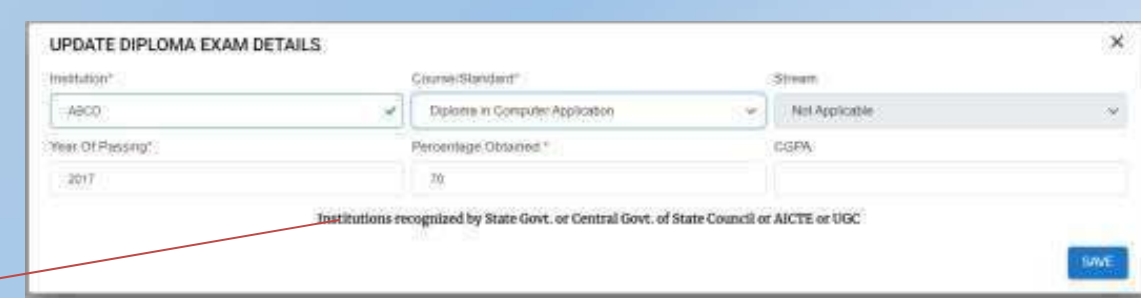

বোর্ডের নাম, পাসের বছর, প্রাপ্ত শতাংশ বাধ্যতামূলক

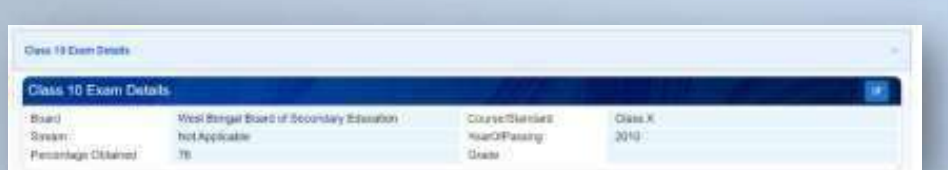

পরিক্ষার বিবরণ

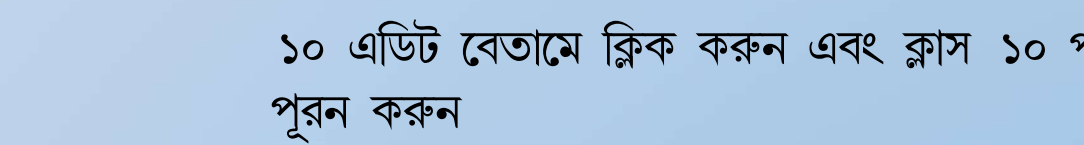

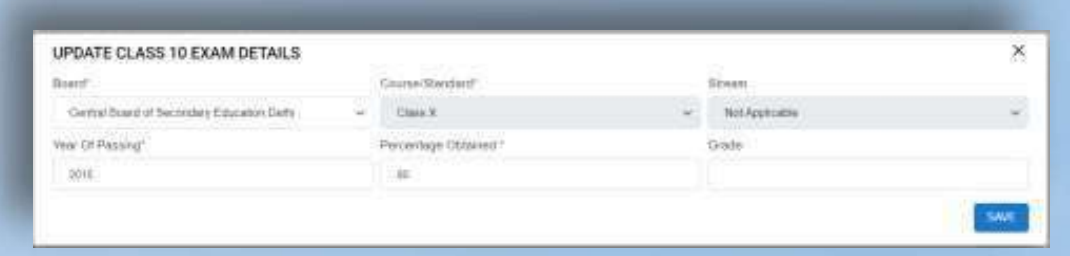

১১ এডিট বোতামে ক্লিক করুন এবং ডিপ্লোমা পরিক্ষার বিবরণ পূরন করুন

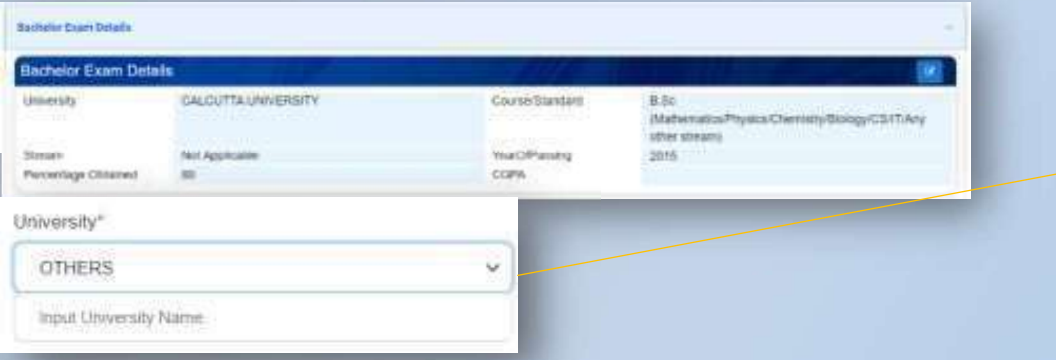

যদি একজন প্রার্থী 'আন্যান্য স্টেট বোর্ড ' থেকে পড়াশোনা করে থাকেন, প্রার্থীকে তার বোর্ডের নাম ইনপুট করতে হবে যা "OTHER BOARD" ক্ষেত্র নির্বাচন করার পরে ইনপুট করতে পারবেন "OTHER BOARD"

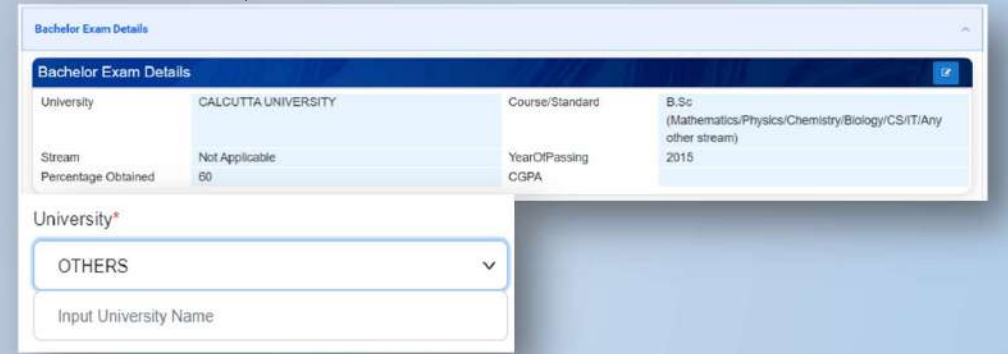

যদি একজন প্রার্থী 'উল্লিখিত বিশুবিদ্যালয়ের তালিকা ছাড়া অন্য কনো বিশ্ববিদ্যালয়ে পড়াশুনো করে থাকে তাহলে প্রার্থীকে তাদের বিশ্ববিদ্যালয় নির্বাচন এবং তার বিশ্ববিদ্যালয়ের নাম লিখতে হবে যা

## ক্ষেত্ৰ হবে "OTHERS"

## ১২ এডিট বোতামে ক্লিক করুন এবং ক্লাস ১২ পরিক্ষার বিবরণ

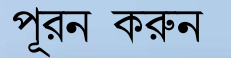

### **UPDATE CLASS 10+2 EXAM DETAILS**

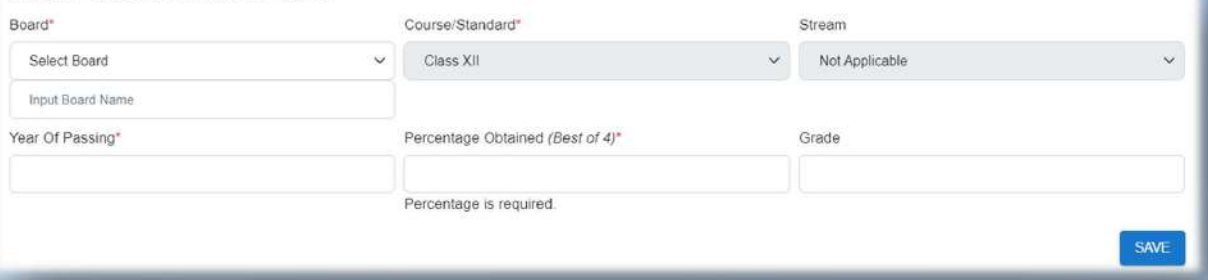

১৩ এডিট বোতামে ক্লিক করুন এবং ব্যচেলার পরিক্ষার বিবরণ পূরন করুন

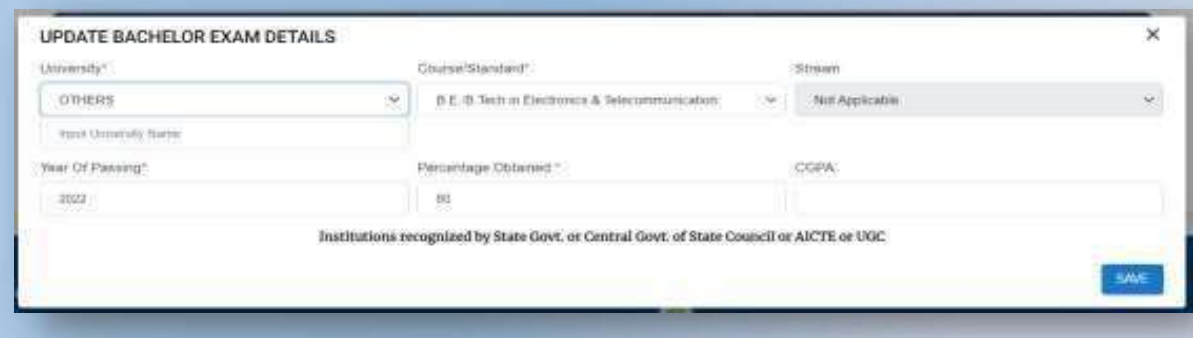

(\*) বাধ্যতামূলক ক্ষেত্রের জন্য

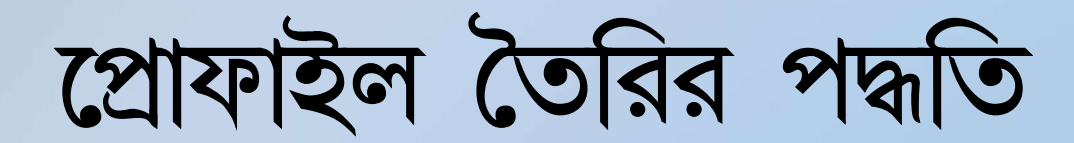

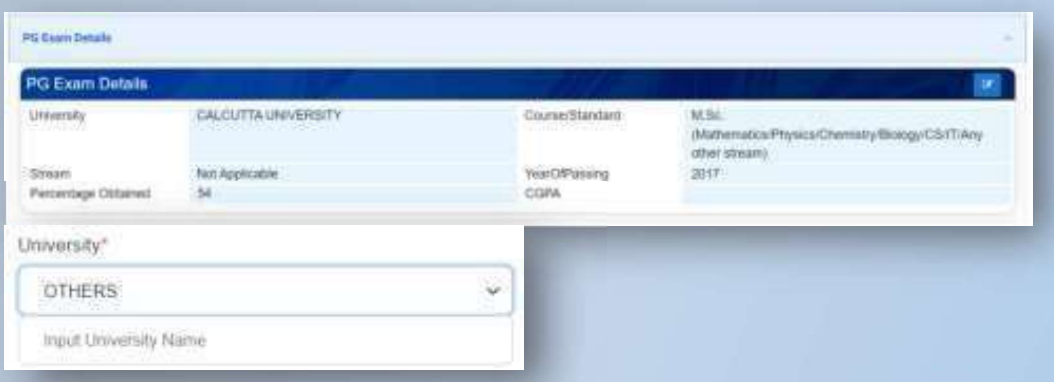

যদি একজন প্রার্থী 'উল্লিখিত বিশ্ববিদ্যালয়ের তালিকা ছাড়া অন্য কনো বিশ্ববিদ্যালয়ে পড়াশুনো করে থাকে তাহলে প্রার্থীকে তাদের বিশ্ববিদ্যালয় নির্বাচন এবং তার বিশ্ববিদ্যালয়ের নাম লিখতে হবে যা ক্ষেত্ৰ হবে "OTHERS"

## ১৪ এডিট বোতামে ক্লিক করুন এবং পোস্ট গ্রাজুয়েট পরিক্ষার বিবরণ পূরন করুন

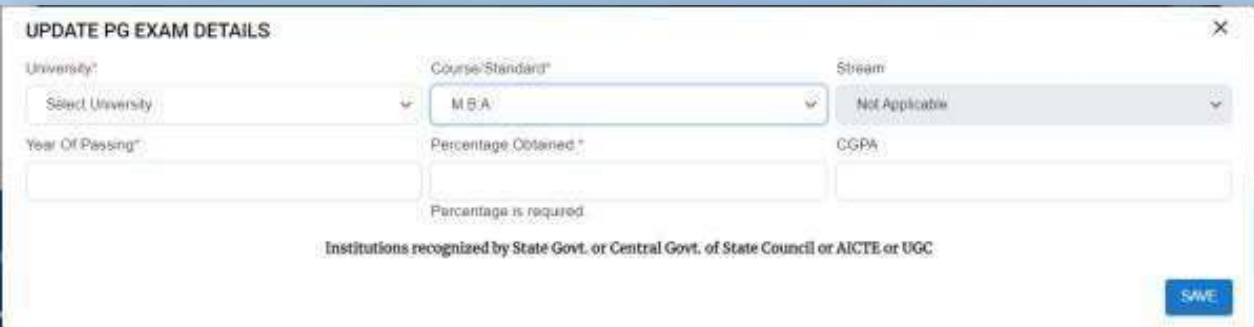

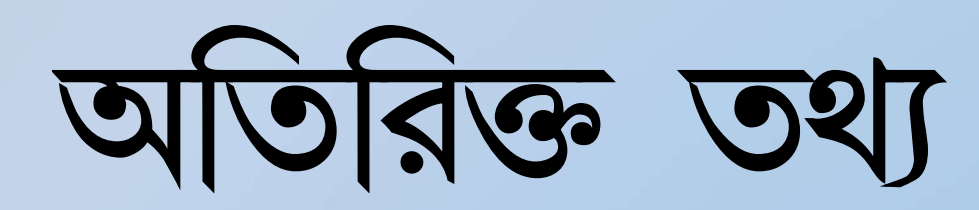

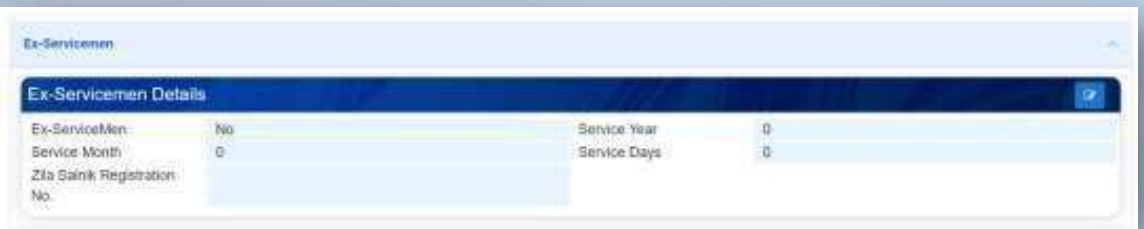

যদি প্রার্থী Ex-Servicemen হয় তাহলে প্রার্থীকে তার বিবরন পূরন করতে হবে - Service Year, Service Month, Service Days, and Zilla Sainik Registration No.

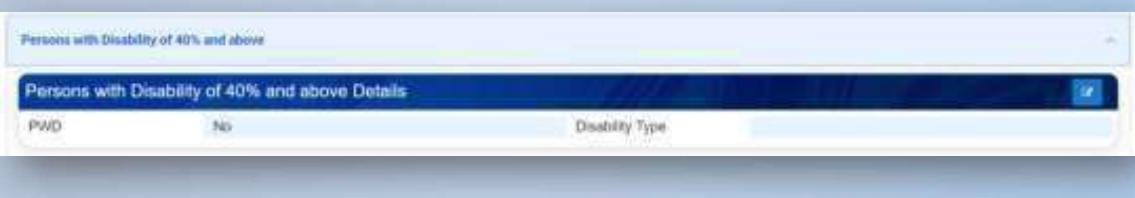

যদি প্রার্থী ৪০% বা তার বেশি প্রতিবন্ধি ব্যাক্তি হয় তবে প্রার্থীকে তার বিবরন দিতে হবে

## ১৫ এডিট বোতামে ক্লিক করুন এবং EX-SERVICEMAN এর বিবরণ পূরন করুন

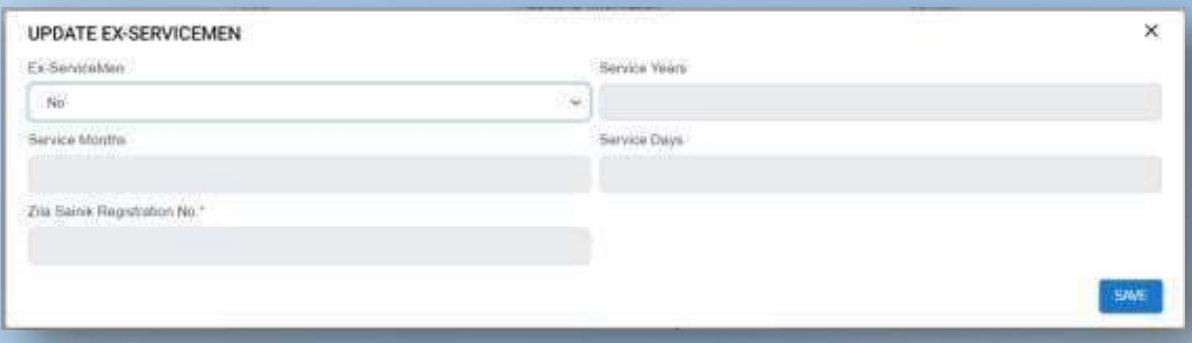

১৬ এডিট বোতামে ক্লিক করুন এবং প্রতিবন্ধি (PWD) এর বিবরণ পূরন করুন

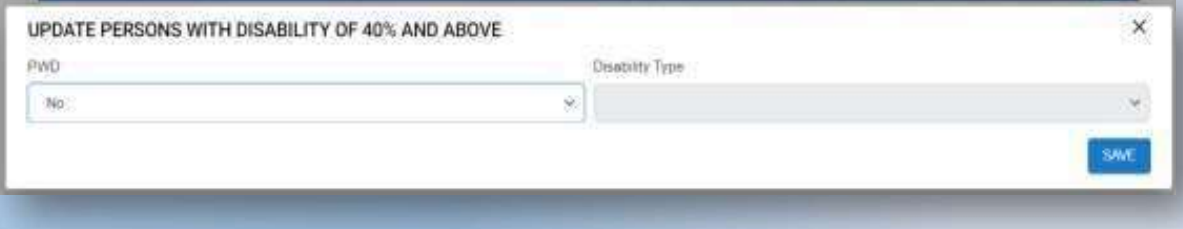

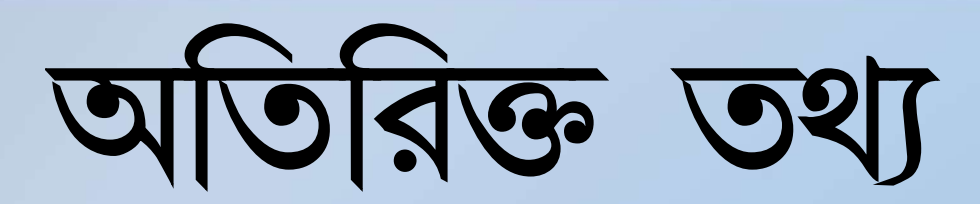

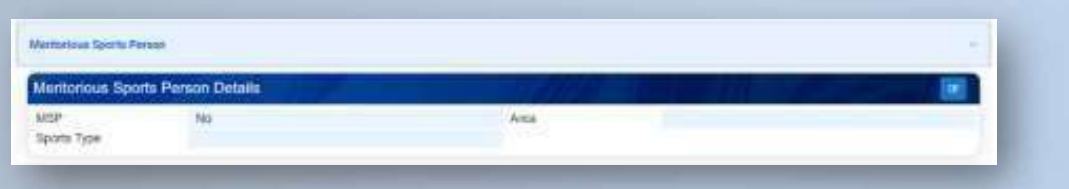

মেধাবি ক্রীড়া ব্যক্তি যদি হ্যা হয় তবে প্রার্থীকে এলাকা এবং ক্রীড়ার ধরন বিবরন পূরন করতে হবে

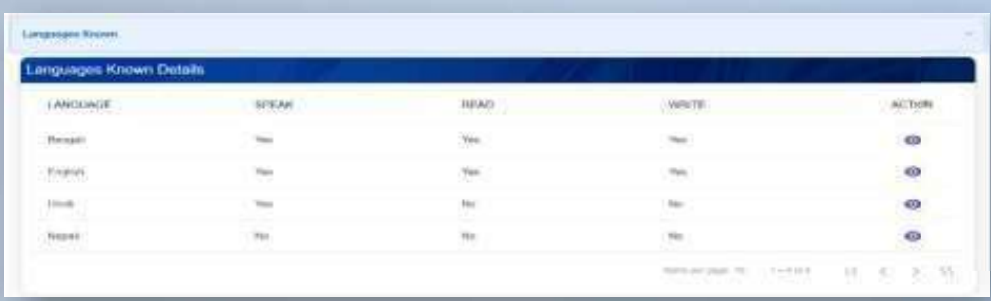

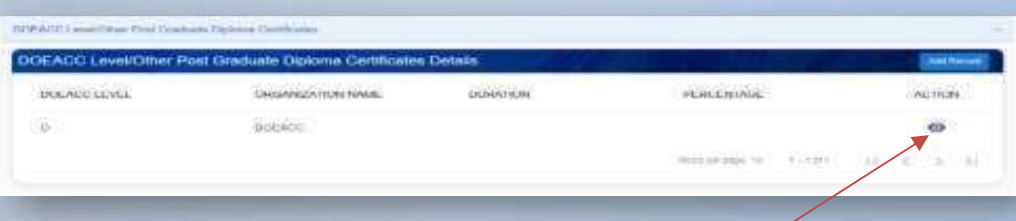

### IF CANDIDATYE WANTS TO EDIT THE DETAILS

## ১৭ এডিট বোতামে ক্লিক করুন এবং MSP বিবরন পূরন করুন

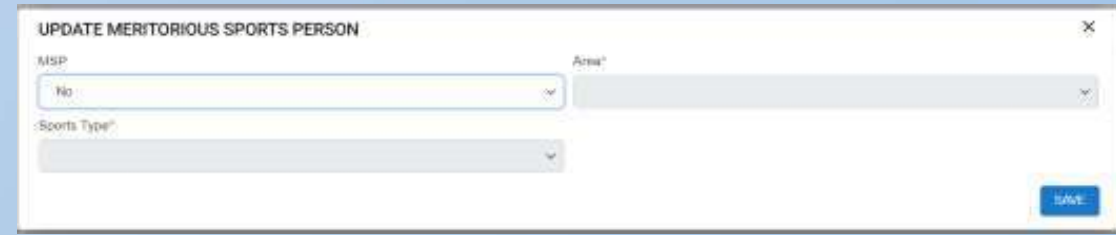

১৮ এডিট বোতামে ক্লিক করুন এবং যে ভাষাতে বলতে,পড়তে বা লিখতে পারেন তার বিবরন পূরন করুন.

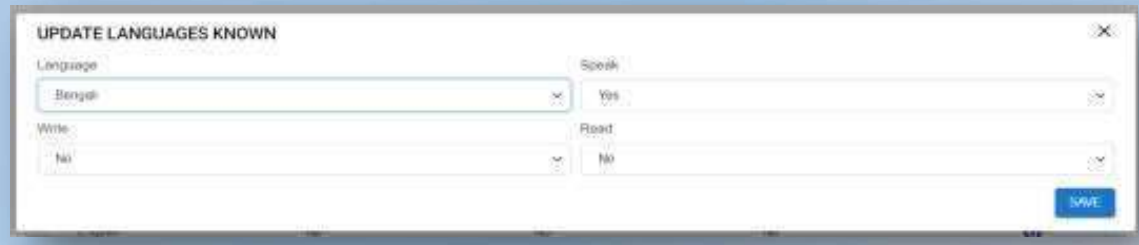

১৯ এডিট বোতামে ক্লিক করুন এবং **DOEACC**বা অনান্য PGDCA শংসাপত্রের এর বিবরন পূরন করুন.

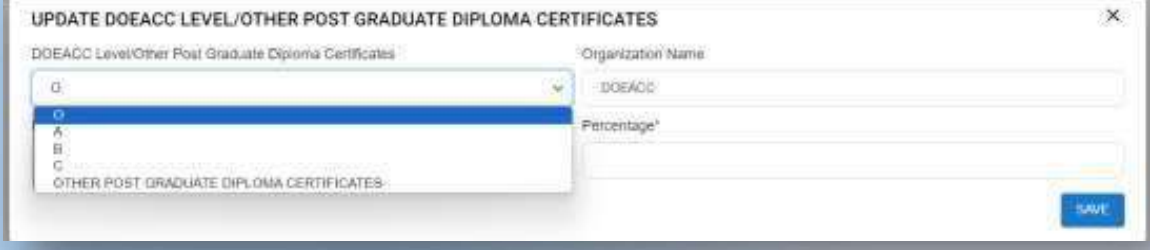

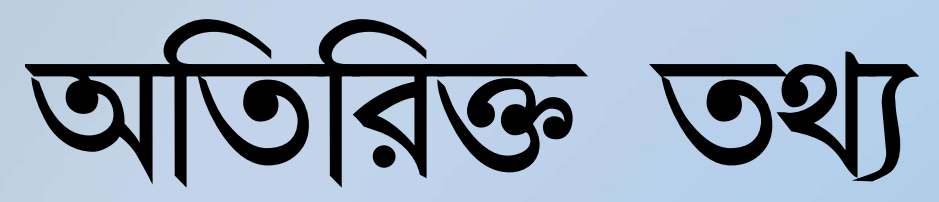

সমস্ত প্রাসঙ্গিক নথি আপলোড করুন- একবার হয়ে গেলে আপনার প্রোফাইল বিবেচনা করা হবে.

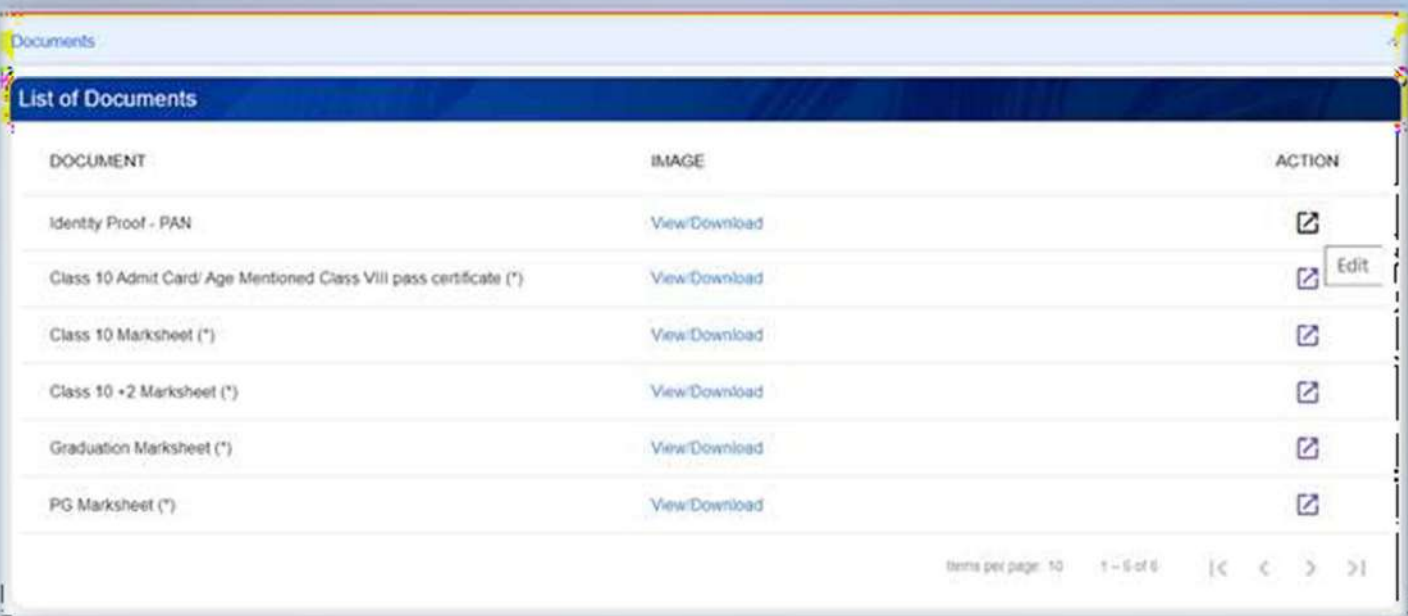

যদি একজন প্রার্থী তার প্রোফাইলে কোনো স্ট্যাটাস পরিবর্তন করেন তবে প্রার্থীকে প্রাসঙ্গিক নথিটি পুনরায় আপলোড করতে হবে.

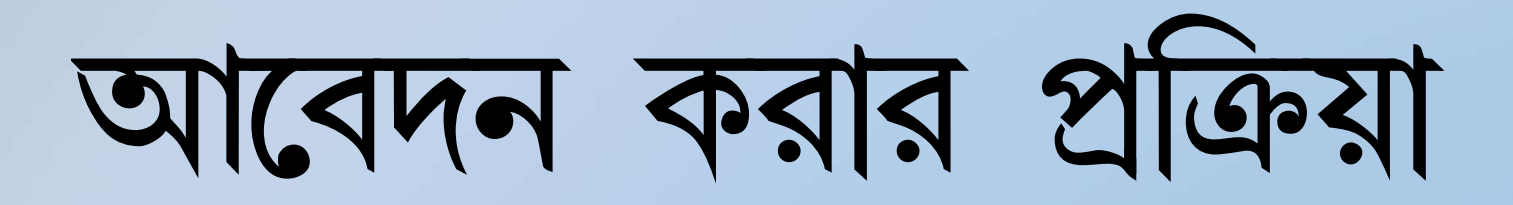

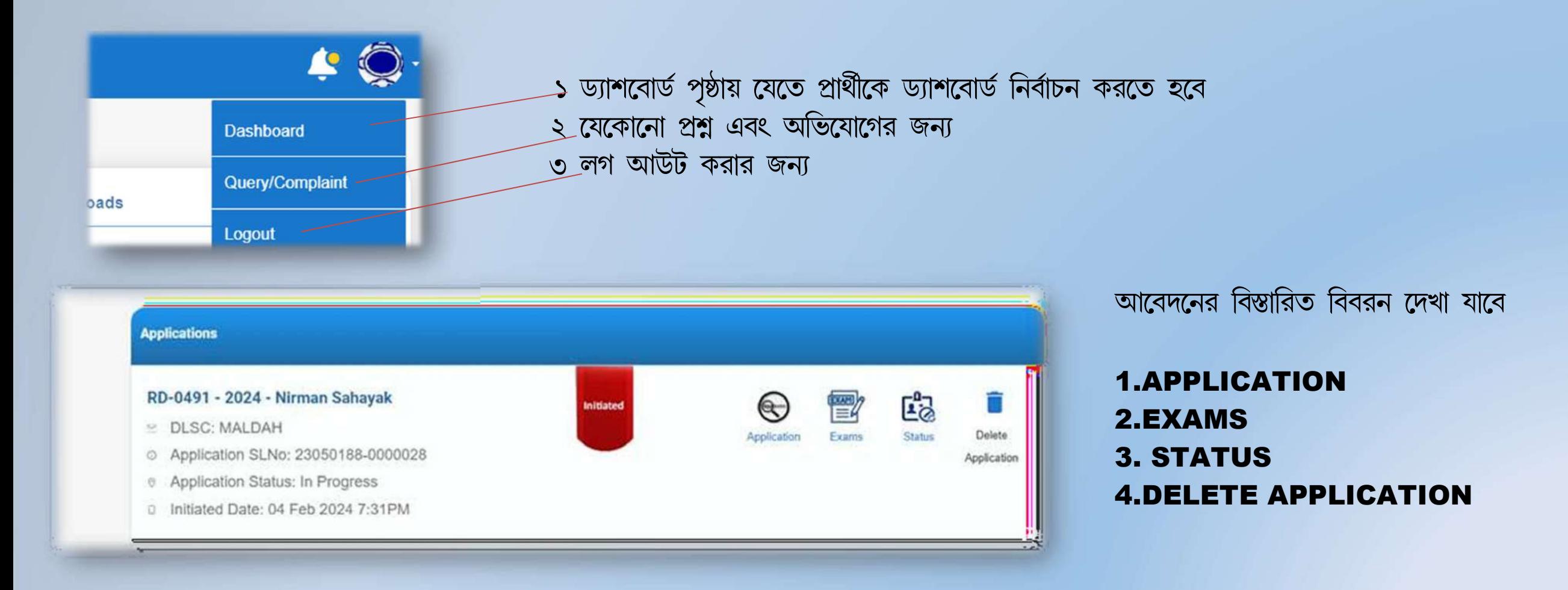

# আবেদন করার প্রক্রিয়া

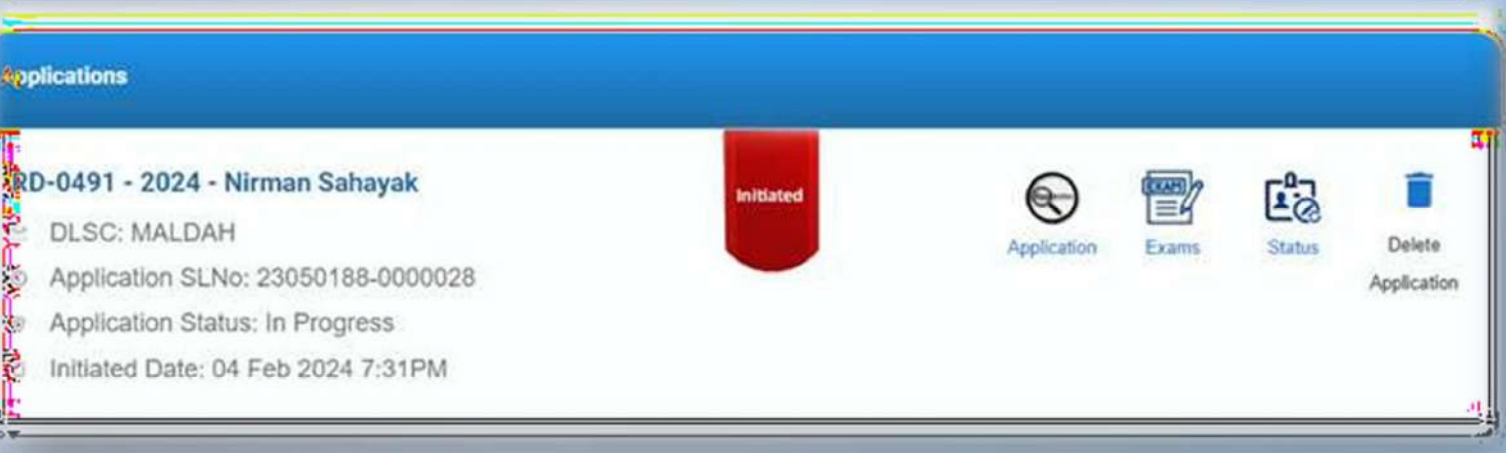

### **APPLICATION-**

শুরু করা আবেদন শেষ করতে এখানে ক্লিক করুন

**EXAMS-**MCQ/INTERVIEW\_ তারিখের বিবরন দেখা যেতে পারে

**STATUS -**আবেদনের বর্তমান স্থিতি দেখা যেতে পারে

**DELETE APPLICATION** প্ৰাৰ্থী চাইলে যেকোনো আবেদন **DELETE** করতে পারে

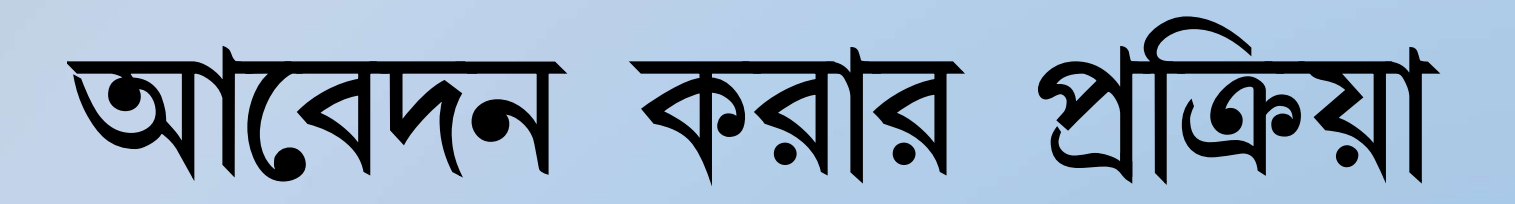

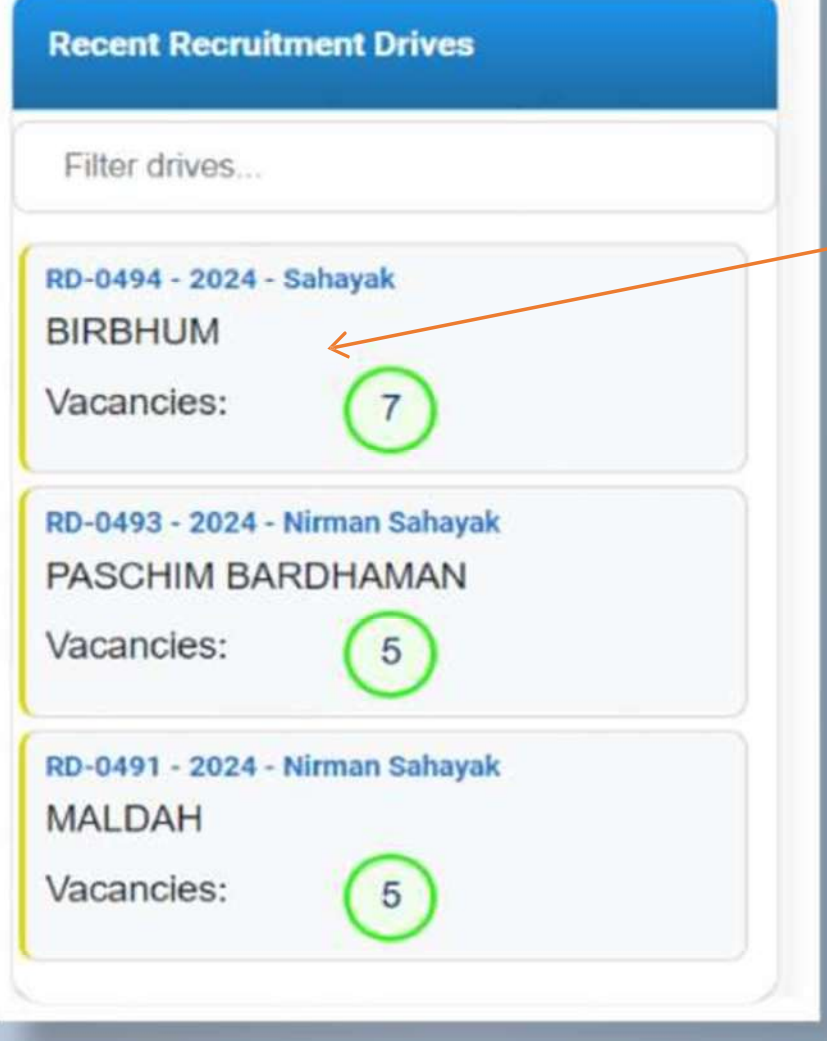

বিস্তারিত দেখতে **VACANCY TAB** এ ক্লিক করুন

## $N$   $Q$  $S$  $S$  $Q16$  $G<sub>2</sub>$

## পোস্ট সংক্রান্ত বিশদ বিবরন ক্ষিনে প্রদর্শিত হবে বিস্তারিত চেক করুন

## এবং আপনি আবেদন করতে চাইলে **APPLY** আইকনে ক্লিক করুন

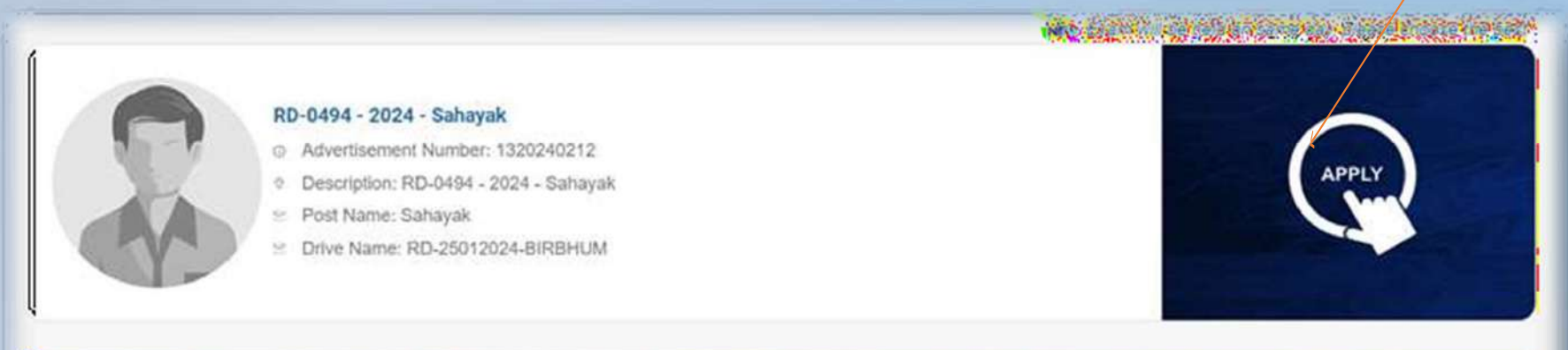

### **Information to Applicants**

### Mode of Application

- Application will be received through online mode only in the website <website URL>
- After registration, a unique registration number will be generated automatically.
- <sup>®</sup> . After filling up and submission of the application form properly, a print out shall be taken.
- . Application form shall not be received in the office directly from the candidate or through registered post or speed post.

# আবেদন করার প্রাক্রয়া

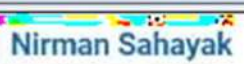

- 
- 
- 
- 
- 

S Drive Name: PRI Recruitment 24.01.2024

- 
- 

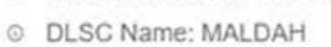

C Advertisement Number: 2320240188

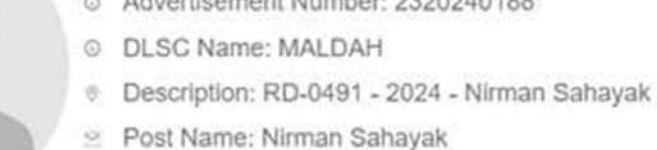

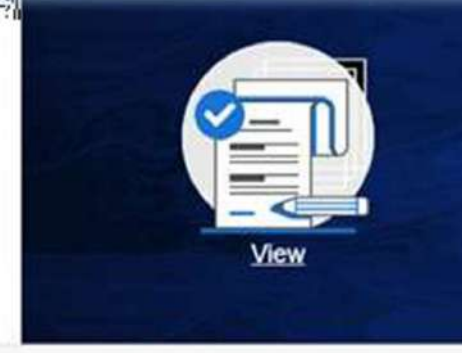

### **Information to Applicants**

 $\overline{a}$  and  $\overline{a}$ 

## আবেদনকারির জন্য তথ্য

- 
- ১ আবেদন করার প্রক্রিয়া
- 
- 
- 
- ২ গুরুত্বপূর্ন তারিখ গুলো

৬ প্রার্থীদের জন্য নির্দেশনা

- 
- 

৫ বেতন কাঠামো

- 
- 
- 
- ৩ ডিসক্লেমার
- 
- 

৪ ব্রাউজার সামানঞ্জস্য

- 
- 
- 
- 

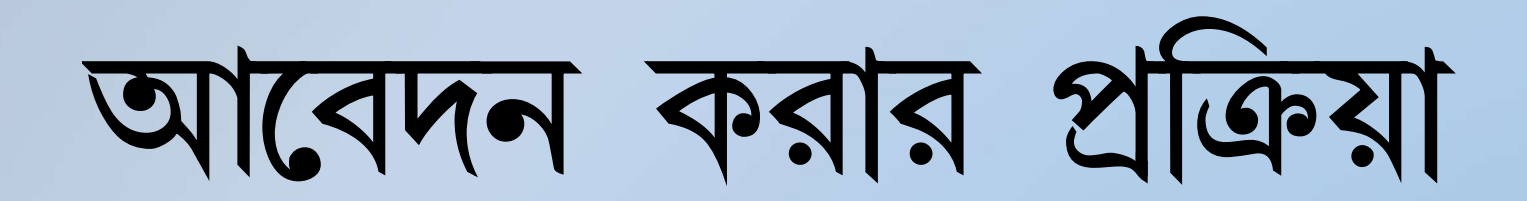

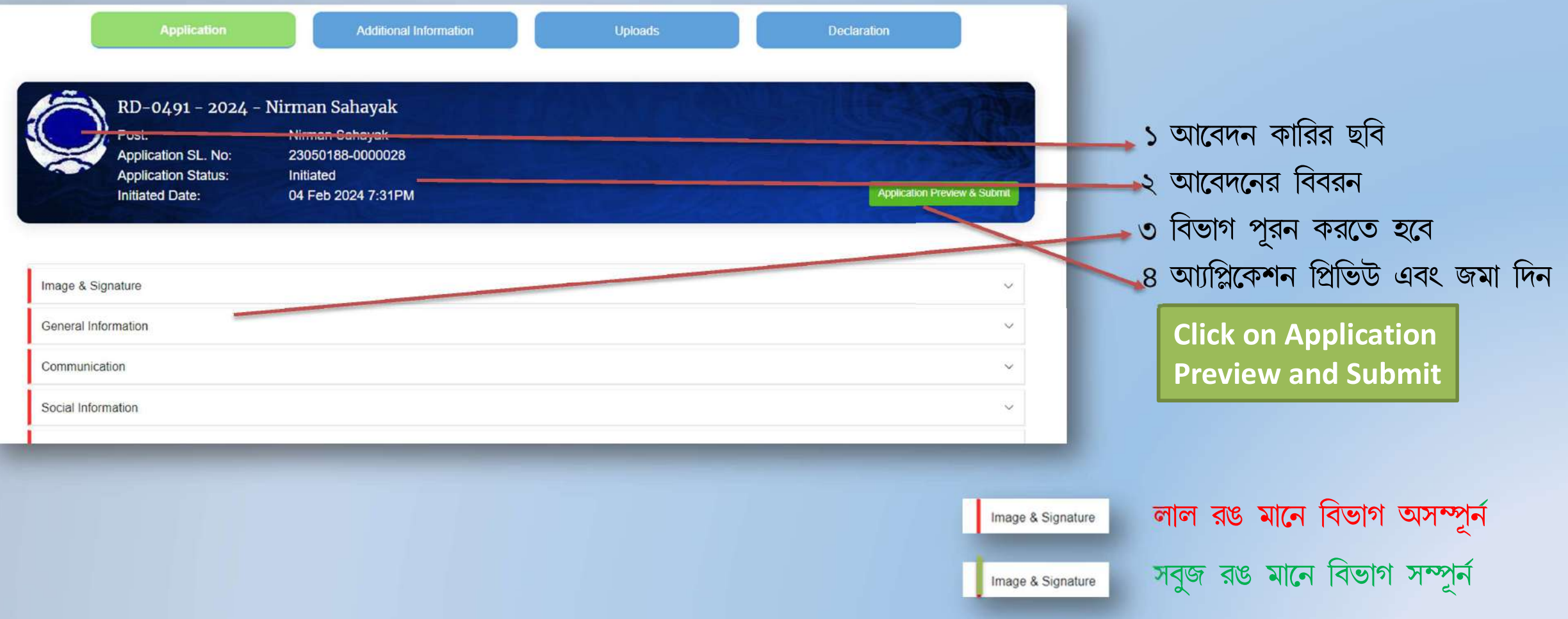

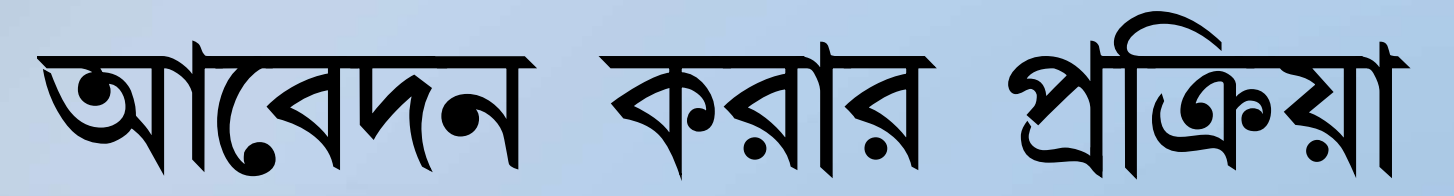

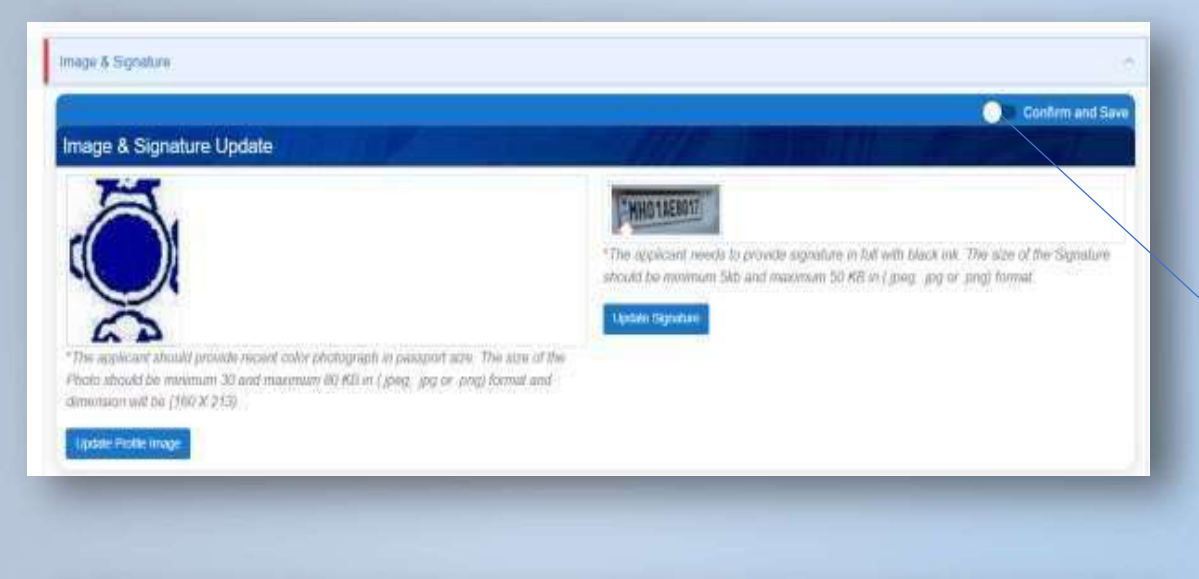

নিশ্চিত করতে এবং সংরক্ষন করতে টগল বোতামে ক্লিক করুন

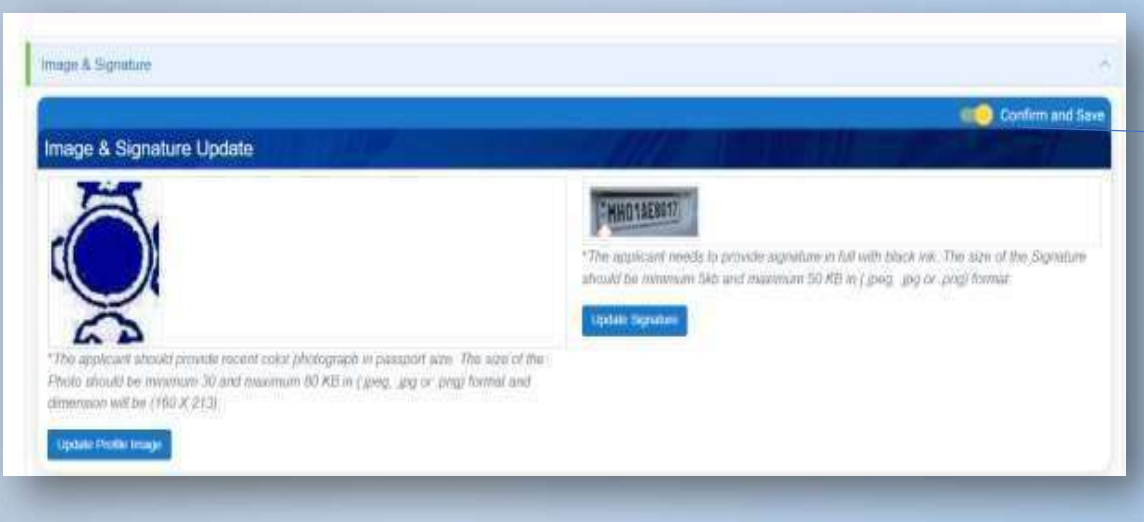

রং লাল থেকে সবুজে পরিবর্তিত হবে নিশ্চিত করার পরে.

কনফার্ম এবং সেভ করার পর সেকশন এডিট অপশন ডিজেবল হয়ে যাবে

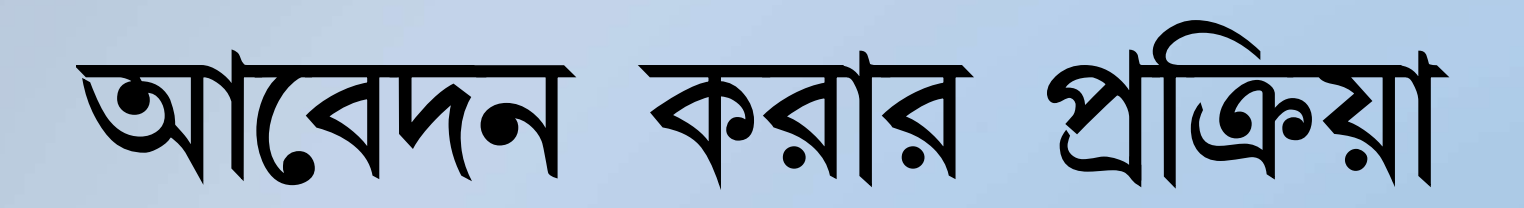

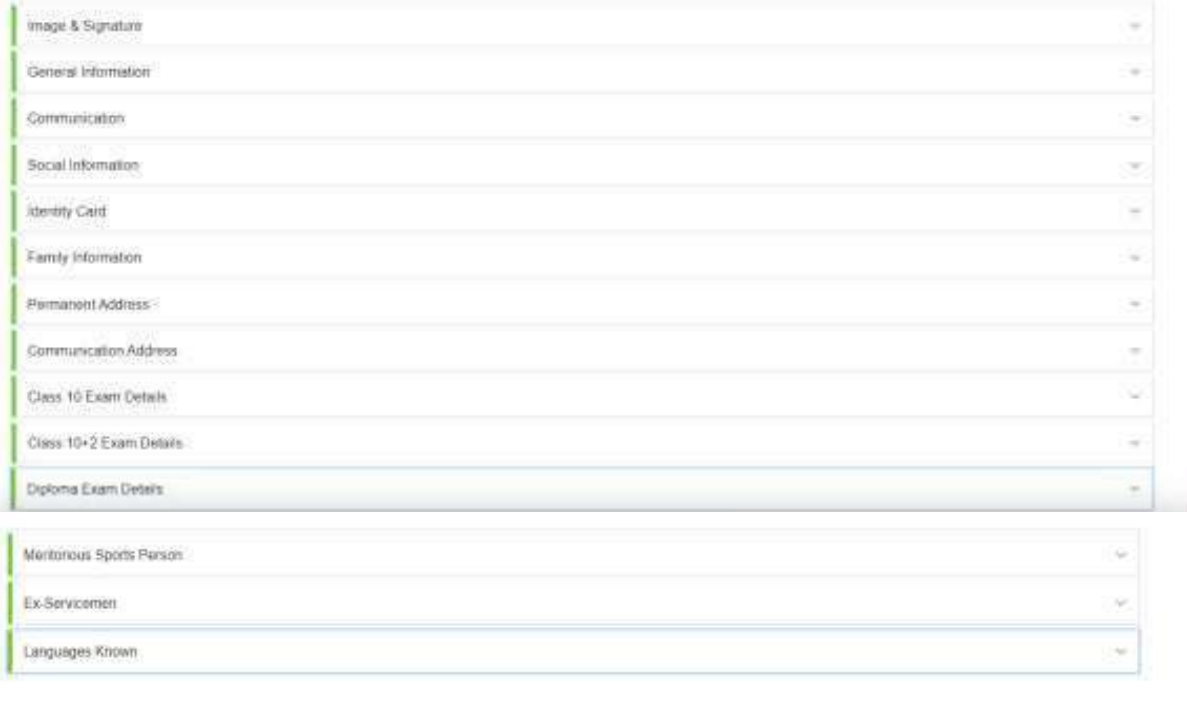

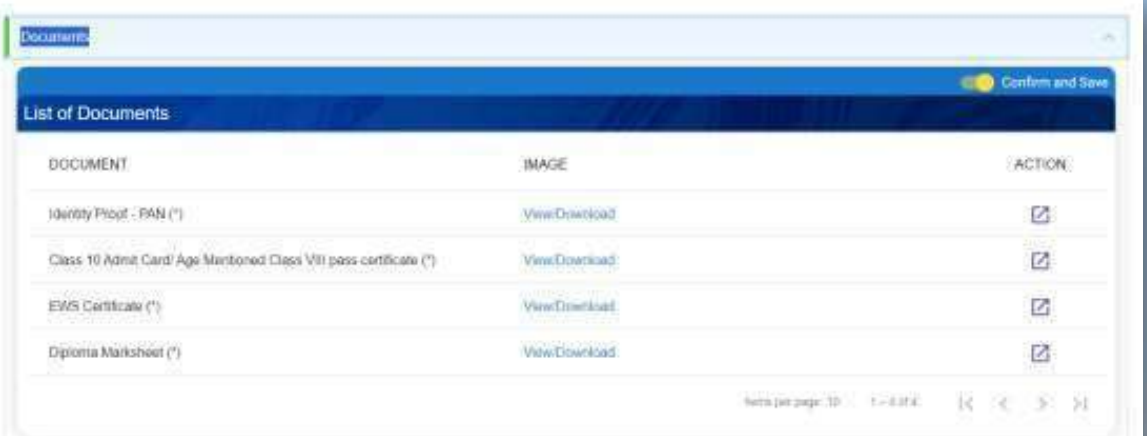

## সমস্ত বিভাগ নশ্চিত করার পরে সংরক্ষনের রং লাল থেকে সবুজে পরিবর্তিত হবে

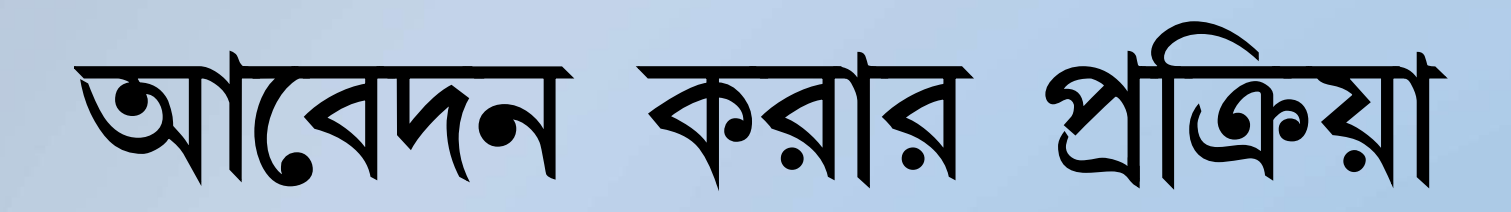

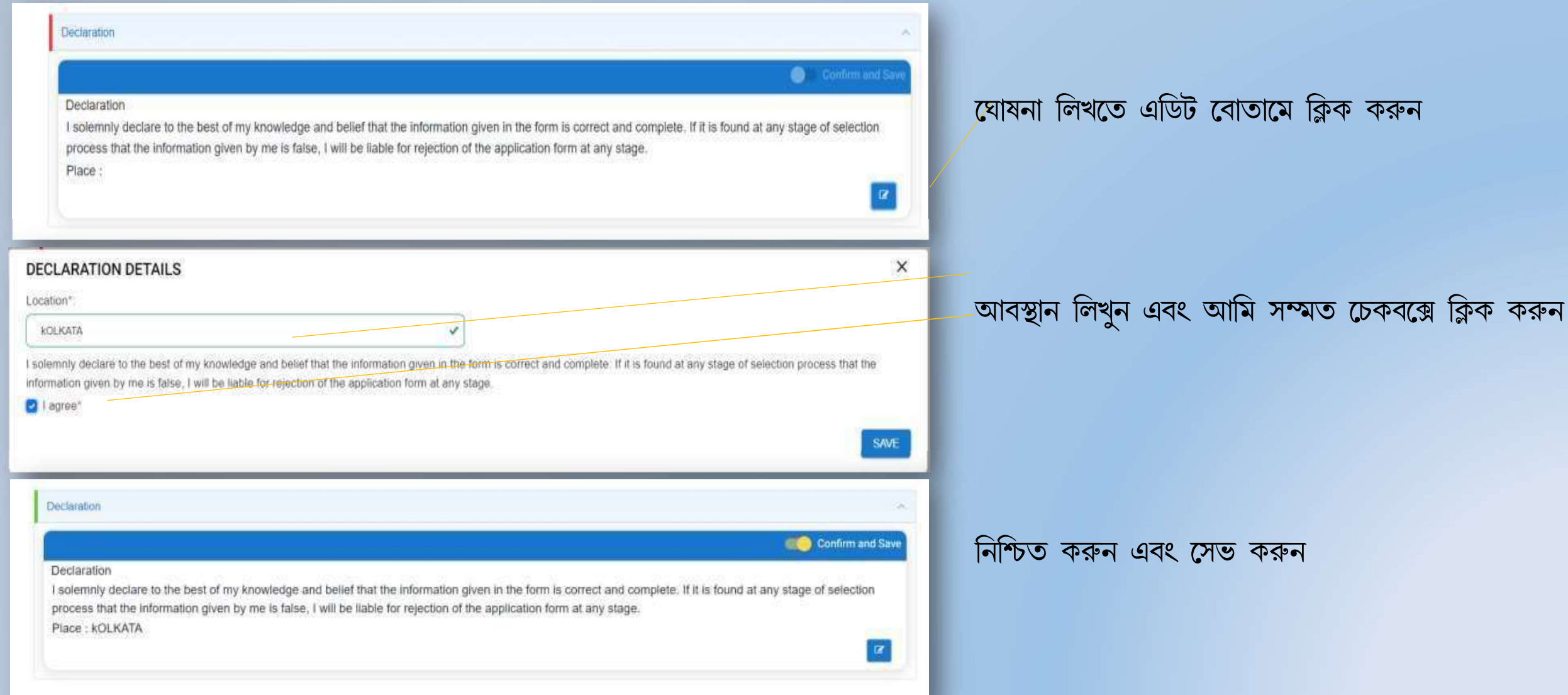

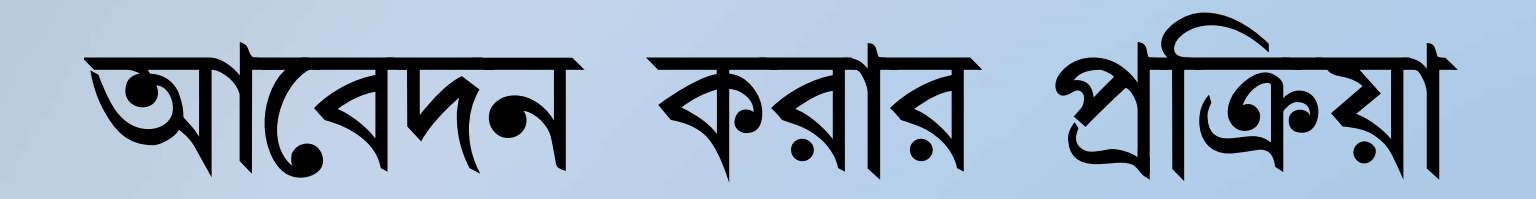

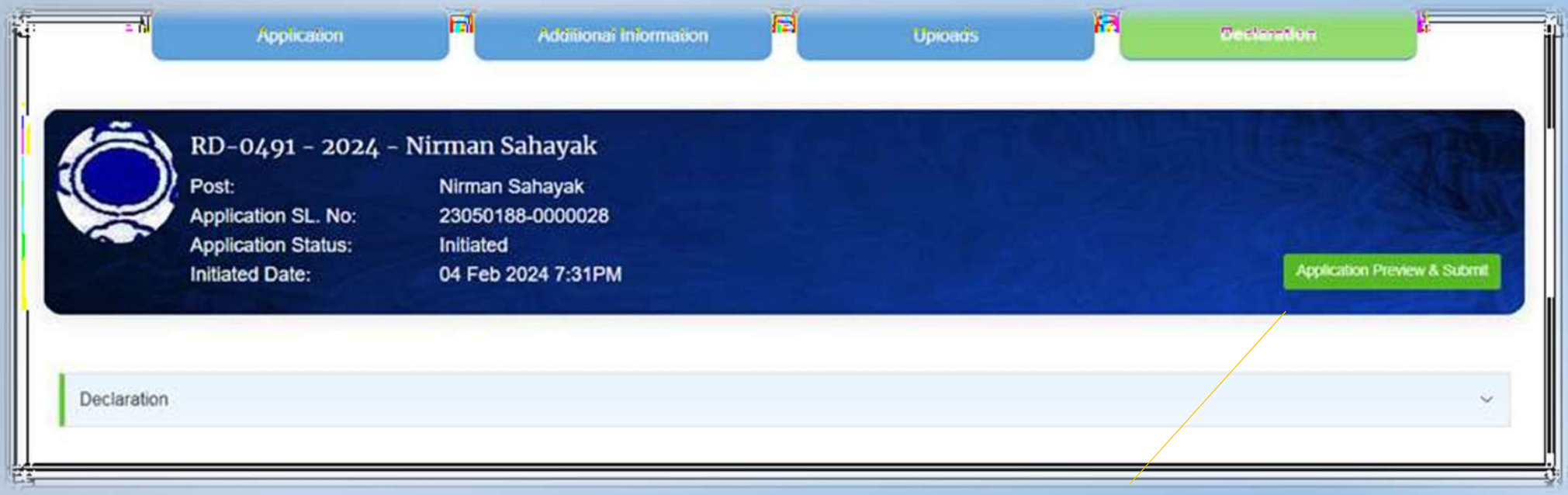

Application Preview & Submit এ ক্লিক কৰুন

আবেদন করার প্রক্রিয়া

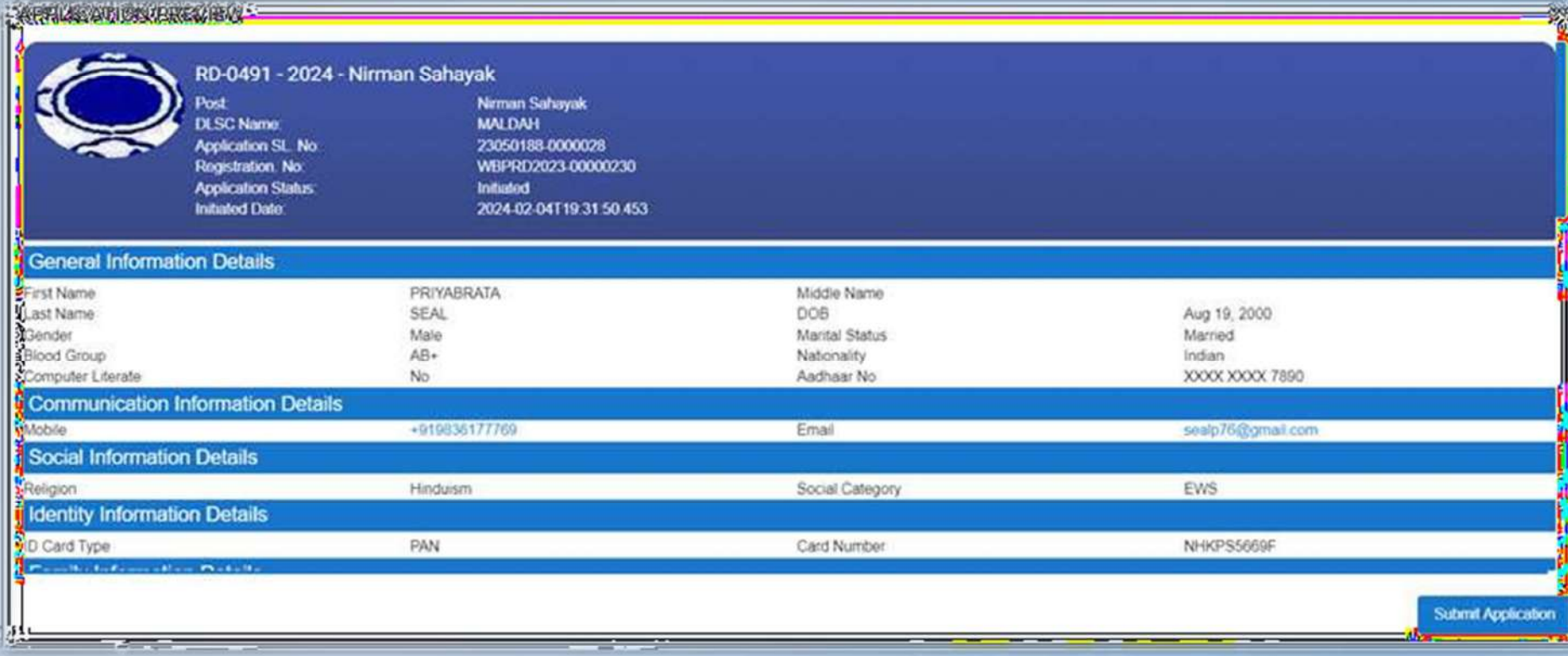

## **Submit Application**

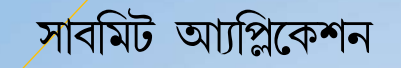

# আবেদন করার প্রক্রিয়া

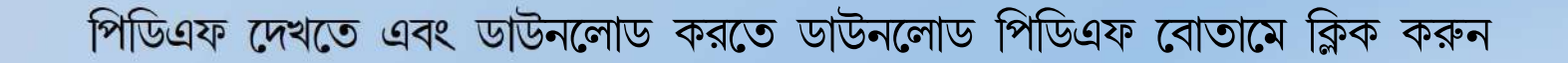

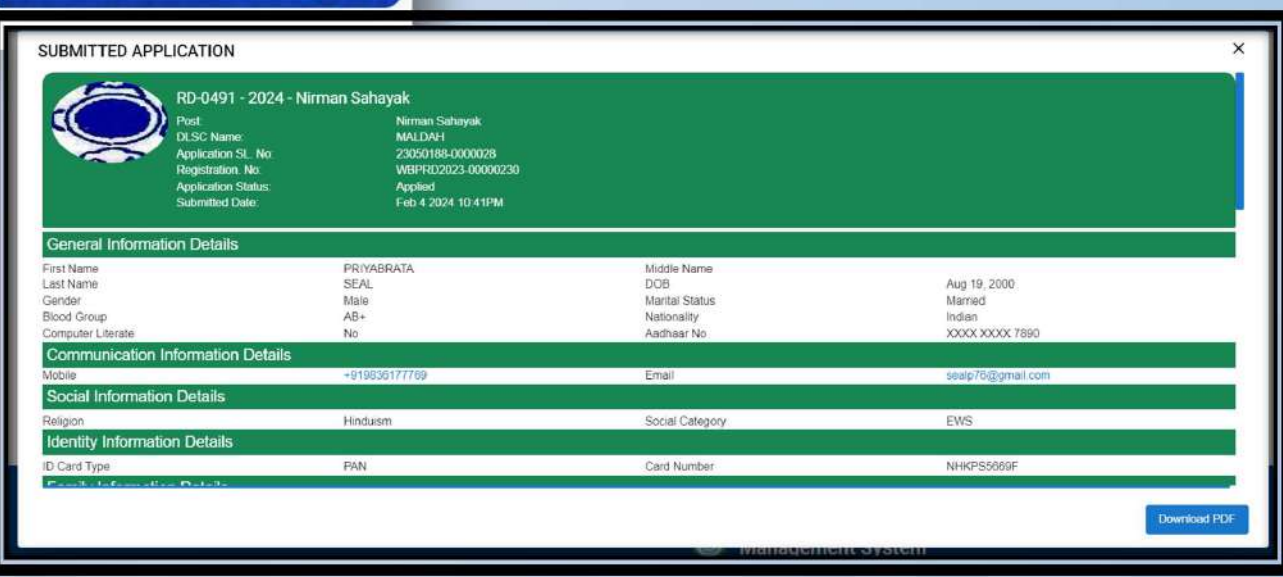

**Download Application** 

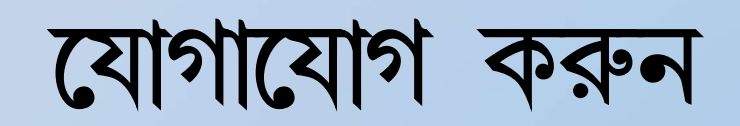

### **Contact us**

If you have any queries kindly write down your message here.

## Location:  $\circ$ Your Email Your Name Joint Administrative Building, 7th floor, Block-HC7,Sector-III,Pin-700106 Subject Call: Message +91 0000000000  $0141092$ **Send Message**

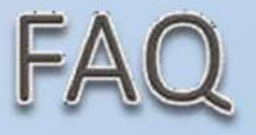

### **Frequently Asked Questions**

### How do I apply for a job at wbprms?

if you have not yet created your profile in our portal, please go to Register now and Register yourself. Then Login to this portal with your credentials. On Login You will land in Dashboard Page. First Go To Edit Profile. Try to Fill up all relevant block in Profile Page. Also Upload All relevant Documents (Scanned Copy) and Get Ready for Vacancy Notification. Once Vacancies notified select respective posts you want to apply for from the right hand block. click on Apply button. Read Carefully the How to Apply Document carefully before Applying to any post

Admin (Admin) on Feb 2, 2024

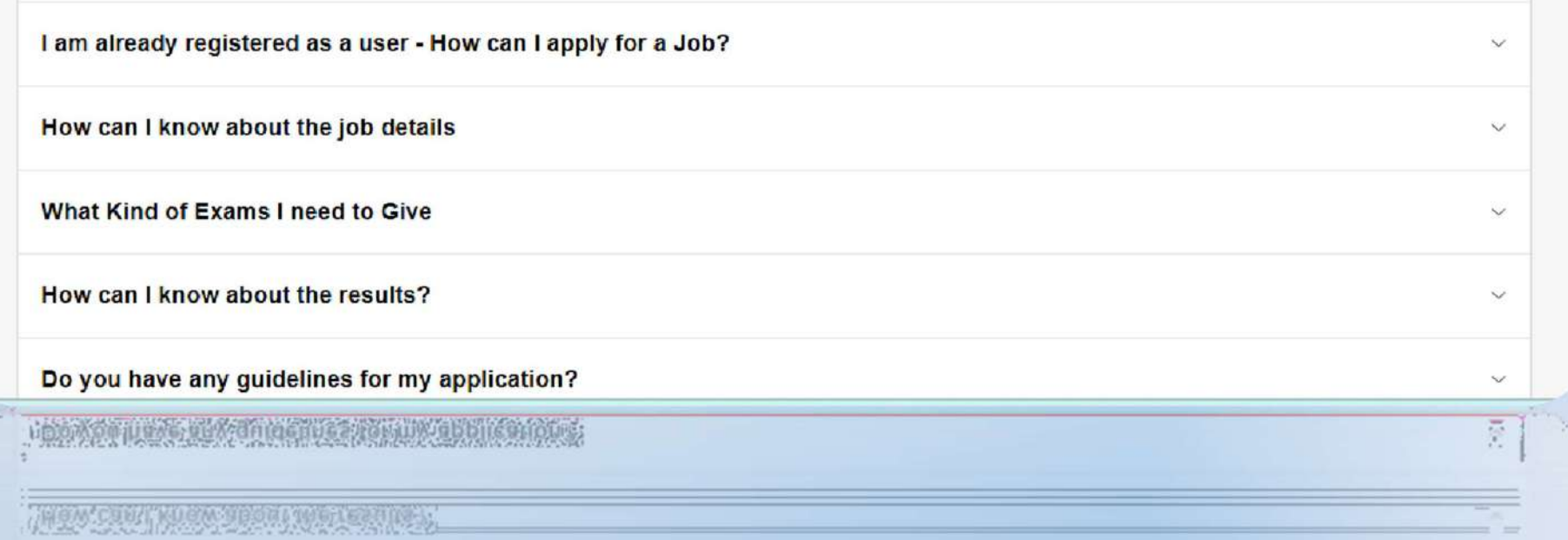

# নোটিশ বোর্ড / বিঞ্জাপন

বিভিন্ন নিয়োগ পদের বা যে কোন ধরনের নোটিশ দেখতে পাবেন

Notice Board / Advertisement

**Recruitment drive -WBPNRD** 

**RECRUITMENT** 

PNRD (WB) on Feb 3, 2024

Attachment 1 ...

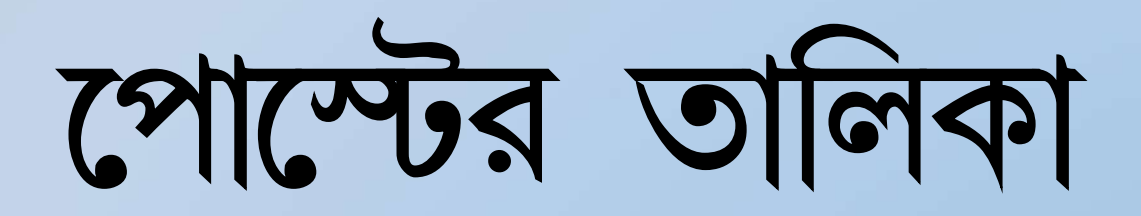

**List of Post** 

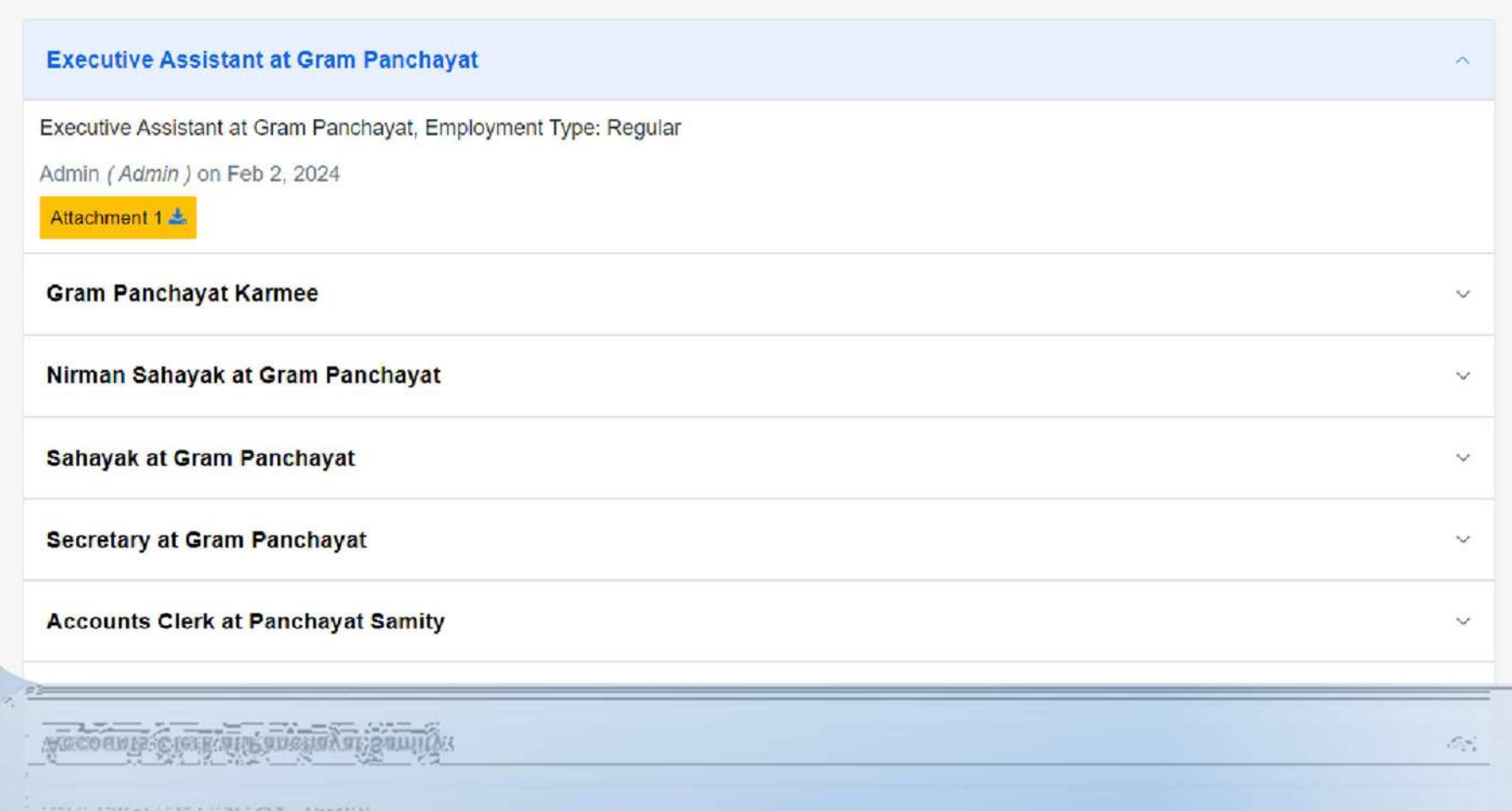

# ७ि७७ गालानि

**Video Gallery** 

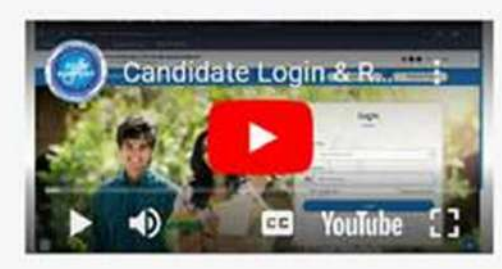